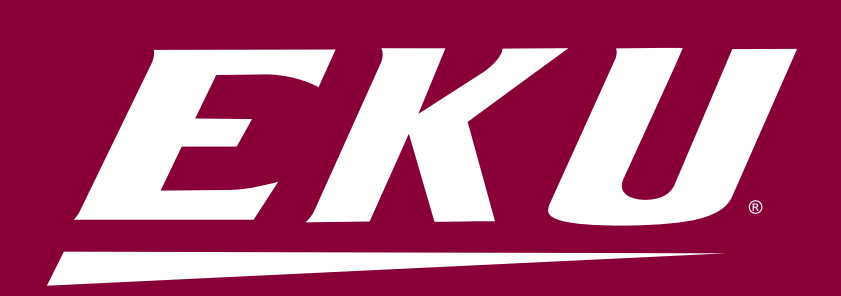

# **SLATE & AXIOM RECORD RESOLUTION GUIDE**

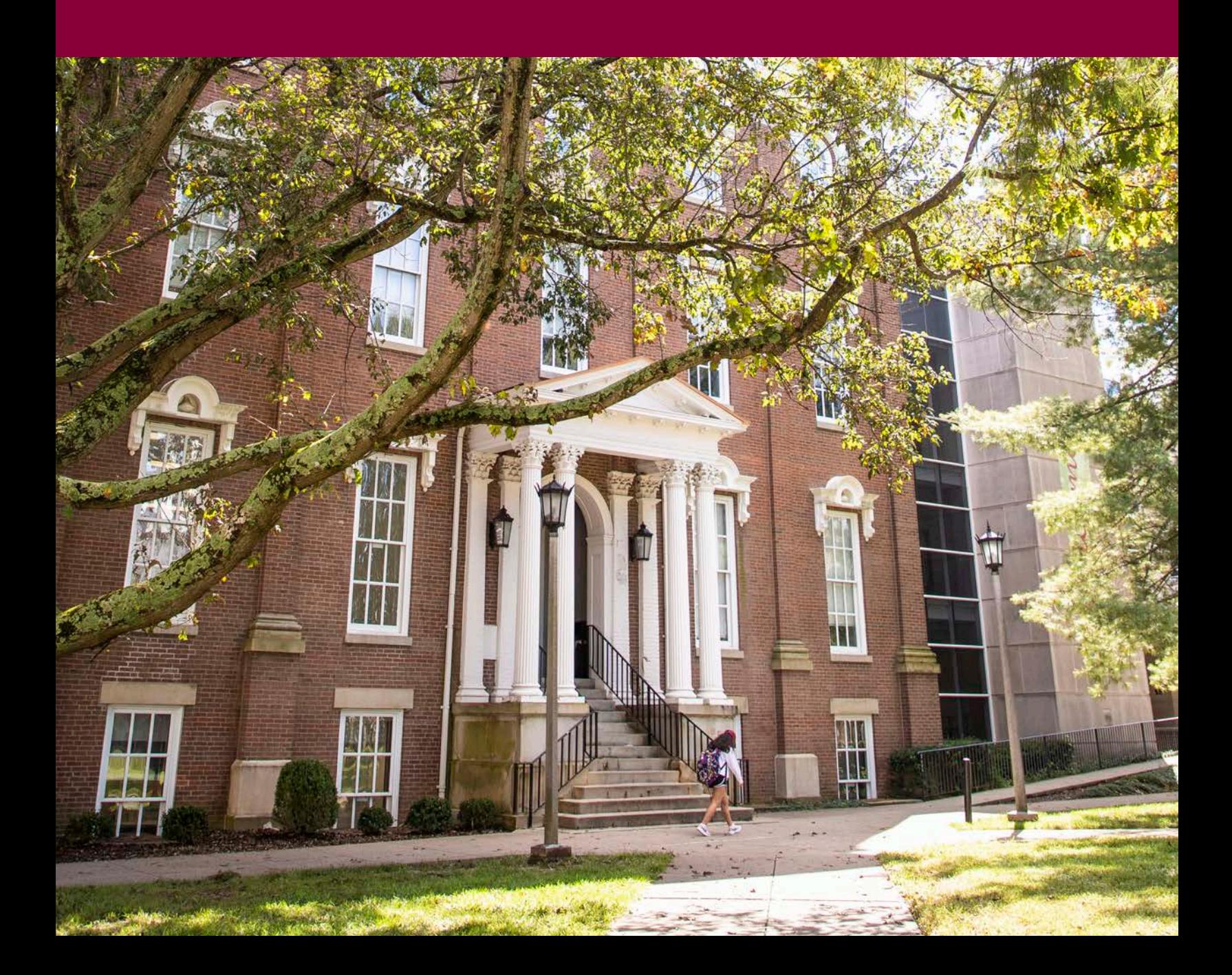

# **Record Resolution**

**Record Resolution should occur daily in Slate, Axiom and Banner, before applications are worked.**  Consolidate Records in Slate should occur prior to Axiom or Bannerl ber unit - GR/UG/OL $\check{z}$ CS **should not have duplicate records as these are coming in with EKU ID**

**Axiom Verifier should follow Consolidate Records (Slate)**

- **UG- Applications, Decisions, Address, Test, Schools, BDMS**
- **GR- Application, Decisions, Address, Test, Schools, BDMS, Advisor**

**Hierarchy of Axiom script work-flow and dependencies:** 

- **Application is the initial script with a Decisions dependency. Decision records will remain "on hold" until app record pushes.**
- **Decisions looks for Slate GUID on SARACMNT with respective appl no/term**
- **Address, Schools, Tests are looking for a student record- Slate ID on GORADID**

**Banner Duplicate Cleanup should follow Axiom push**

**IT to resolve SIS duplicate records** 

# **[Sla](https://technolutions.zendesk.com/hc/en-us)te Consolidation**

**See below for Technolutions documentation.**

Search

# Consolidating and Merging Records

**The documentation that pertains to your location in the Roadmap will display below.**

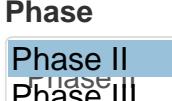

**Section**

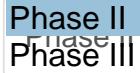

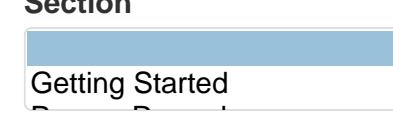

#### **Roadmap Visual**

Show Location in Roadmap

# <span id="page-2-1"></span>Table of Contents

- [Overview](#page-2-0)
- [Duplicate Searches Employed for Person Records](#page-3-0)
- [Duplicate Searches Employed for Dataset Records](#page-4-0)
- [Duplicate Searches Employed for School Records](#page-4-1)

# <span id="page-2-0"></span>**Overview**

Slate provides a powerful system for identifying and consolidating duplicate records. With this power must come caution as well as an understanding of how Slate identifies duplicates and how Slate merges these records.

When two person records are identified in "Consolidate Records" as duplicates, Slate will determine the "higher quality" master record, a determination made using the following qualities, in decreasing order of significance:

- 1. application submitted
- 2. application started
- 3. directly updated from a form or event
- 4. imported from a search list

Data sections that support multiple, time-stamped values, such as interactions, test scores, materials, and application tabs will be merged and no data will be deleted. Data sections that support singular values will keep the value from the higher quality record.

Note that the matching criteria used in Upload Dataset and upon form submission only includes the rank #1 email address when evaluating potential matches. Email addresses on the device table that are not rank #1 *will not* be evaluated for matching, nor will they appear in Consolidate Records.

#### <span id="page-3-0"></span>[Back to Top](#page-2-1)

# **Person Records**

The following duplicate searches are employed for person records:

**First + Last + Email**

*Exact match on first name, last name, and rank #1 email address.*

**Reversed Name + Email**

*Match on rank #1 email address and name where the first name exactly matches the last name of the other record and the last name exactly matches the first name.*

**Address + Partial (First + Last)**

*Exact match on street address and postal code and partial match (first 3 letters) of first name and last name.*

**First + Last + Birthdate**

*Exact match on first name, last name, and birthdate.*

**Reversed Name + Birthdate**

*Exact match on birthdate and name where the first name exactly matches the last name of the other record and the last name exactly matches the first name.*

*Nickname + Last + Birthdate*

*Exact match on last name and birthdate, where the first name of one record is a common nickname for the first name of the other record. For example, Abby is a common nickname for Abigail.*

*Nickname + Last + Email*

*Exact match on last name and rank #1 email address, where the first name of one record is a common nickname for the first name of the other record.*

**Email**

*Exact match on rank #1 email address.*

**SSN**

*Exact match on SSN, excluding generic numbers like 000000000, 111111111, 999999999, and 123456789.*

**First + Last + CEEB**

*Exact match on first name, last name, and CEEB code, excluding generic CEEBs like 0000, 9999, 000000, and 999999.*

- **Fields marked as containing unique IDs, such as Common App ID, SIS ID, etc.**
- **Slate ID**

*Exact match on Slate Override IDs.*

#### <span id="page-4-0"></span>[Back to Top](#page-2-1)

# **Dataset Records**

The following duplicate searches are employed for dataset records. *Note: Dataset records are only considered a match if both records are associated with the same dataset.*

**Name + Related Dataset**

*Exact match on name and related dataset record. For example, two Organization Contacts named John Doe associated with the same Organization.*

- **Username + Related Dataset** *Exact match on username and related dataset record.*
- **Name + Address**

*Exact match on name, street address, and postal code.*

**Fields marked as containing unique IDs, such as Common App ID, SIS ID, etc.**

#### <span id="page-4-1"></span>[Back to Top](#page-2-1)

# **School Records**

The following duplicate searches are employed for school records. *Note: School records are only considered a match if both records are associated with the same person.*

**Key**

*Exact match on key.*

**Key + Level of Study** *Exact match on key and level of study.*

# **Key + Degree**

*Exact match on key and degree.*

# **Axiom Resolution**

#### **See below for Axiom documentation**

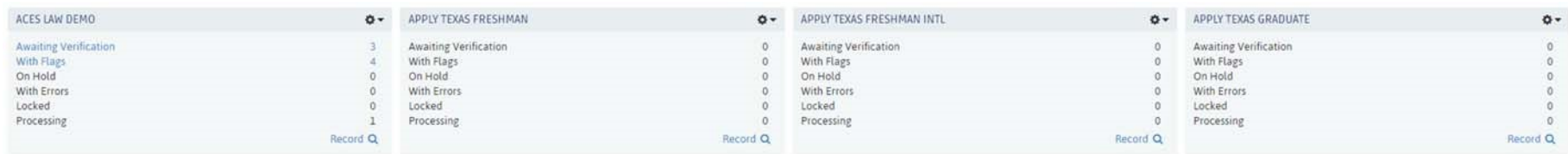

# **Verification Dashboard**

#### **Example row of Source Tiles from the Verification Dashboard (above)**

The Axiom Verification Dashboard is the first screen you see when you open Axiom. This screen allows you to select your data source, see the quantity of records in each queue, and access records to validate. Each tile on the Dashboard is a data source.

All sources available to you as a user appear here, in alphabetical order.

To access records for the data source, simply locate the tile of a specific data source (tiles are arranged alphabetically). The names of the queues that appear in blue contain records that need to be verified. The blue indicates that it is hyperlinked, and clicking it will automatically pull up the first record in that queue.

#### The queues in each source are defined as follows:

**Awaiting Verification** – The total number of records that need to be manually verified and corrected through the Verifier. This is where possible match records are addressed.

With Flags - The total number of records that have been flagged by a user. Flagged records typically have a comment attached to them, indicating a problem with a record that may need a second opinion or some research. Records in a flagged status will not process until they are unflagged by the end user.

**On Hold** – These records are waiting on data to be present in the SIS. Once the data is there, the records will automatically load.

**Locked** – The total number of records being verified by other users. Because these records are open by other users, these records will be locked to you, in order to prevent duplicate work. This is not a queue that can be opened. Note: this queue replaces the "Records in All Queues" statistic from the previous Axiom versions.

#### *Note: The 'Locked' queue will never be hyperlinked, as it does not contain records that can be viewed in the verifier.*

**With Errors** – The total number of records that caused an error at any stage of processing in Axiom. Please contact your Axiom administrator and escalate to Axiom support axsupport@ssdel.com as appropriate.

**Processing** – The total number of records that are currently moving through your Axiom workflow. The number is displayed as a ratio of the number of records that are queued to the number of records that are currently processing. This is not a queue that can be opened.

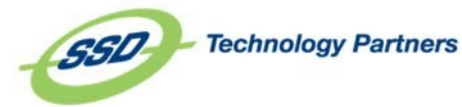

*Note: The 'Processing' queue will never be hyperlinked, as it does not contain records that can be viewed in the verifier.* 

# **Match Verification**

### **Match Status**

Axiom has the ability to search your database for records that match the incoming data. Based on the returns from the searches done in your database, Axiom will return a match status at the top of the record (see red box below).

**Match Selected** – Axiom has run your match procedures and received a return. Based on either user input or the match procedure configuration, a match has been selected.

**No Match Selected** – Axiom has run your match procedures and based on either user input or the match procedure configuration, a match has *not* been selected.

**No Matches available** – Axiom has run your match procedures and did not receive any returns.

### **Matching Records in**

#### **Axiom**

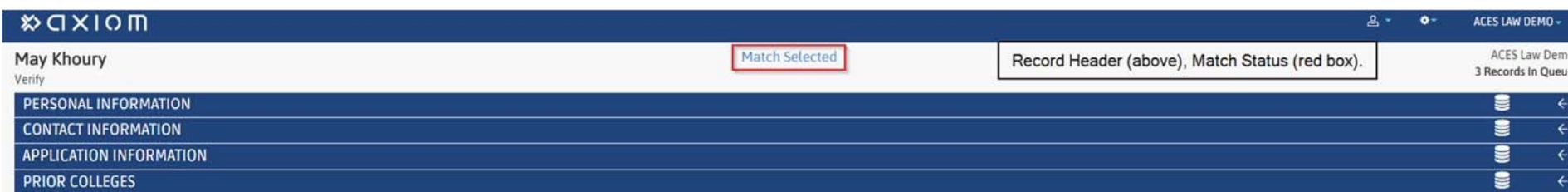

# **Record Verification**

# **The Record Verifier**

Upon selecting a hyperlinked queue or making your criteria selections in the Advanced tab and clicking the **Verify Records** button, you will be brought to the record verification. If there are possible matches, you will be run through the Match Tab. Selecting a match or saving a record as a new student will then direct you to the record in the verifier. If there were no possible or exact matches, you will be brought directly to the record in the verifier (pictured below). If a match is chosen and no data element issues exist, the record can be submitted.

In the record header at the top of the page, you can see the Student Name associated with the master record. Below the name is the record status. In the center of the header is the match status, and on the right side are the record navigation buttons and the source name.

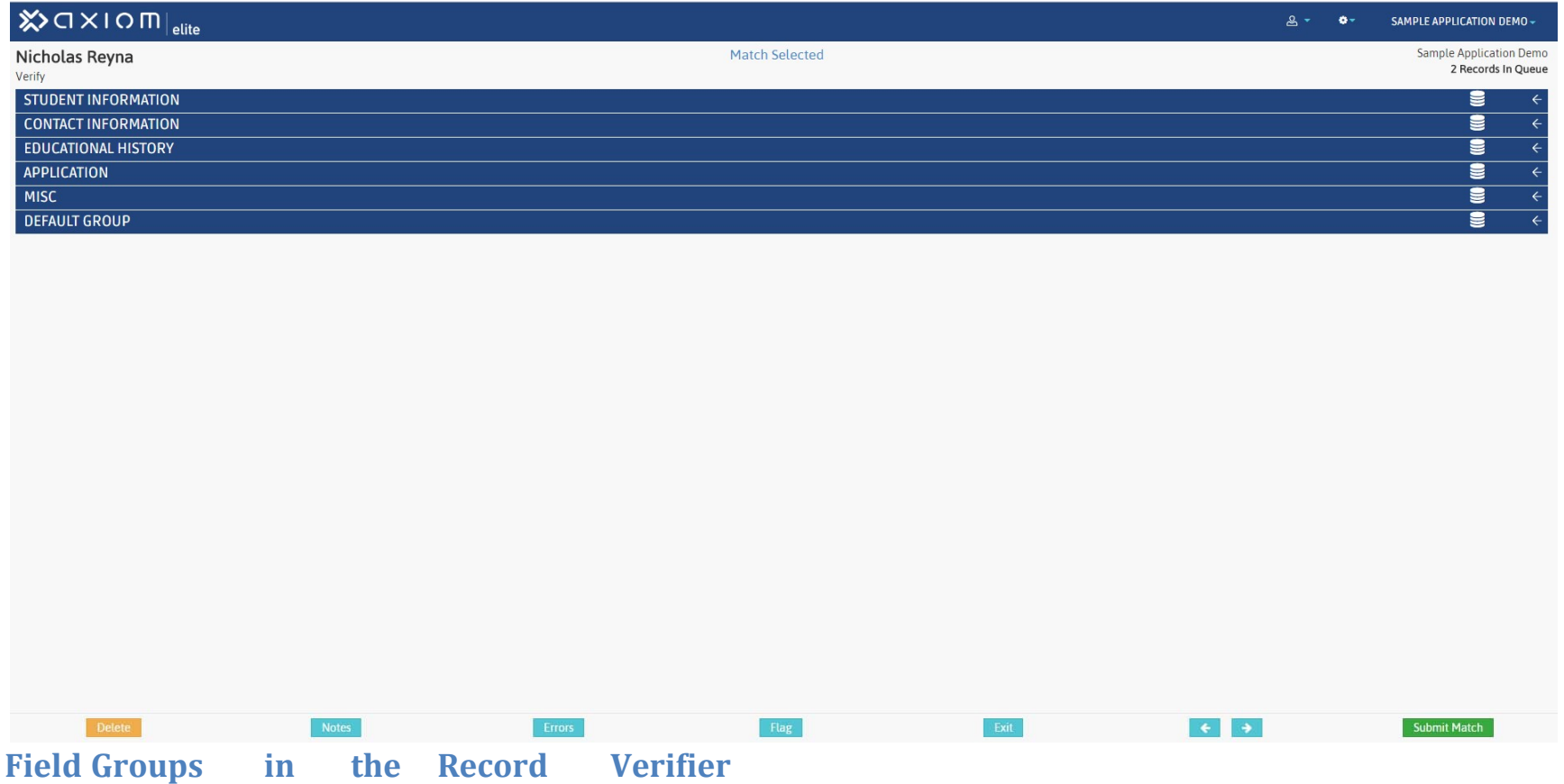

Below the record header is the tree view of this particular record. The tree view groups relevant information together, as well as provides a quick visual as to which groups and data fields have data that needs to be corrected before uploading to the database.

*Red* groups mean that that group contains at least one data field that has non‐compliant data. Each field group that needs verification will be red and expanded automatically when a record is opened. Fields that do not require correction will be blue, and stay condensed unless you manually select the left facing arrow in the group header to expand it.

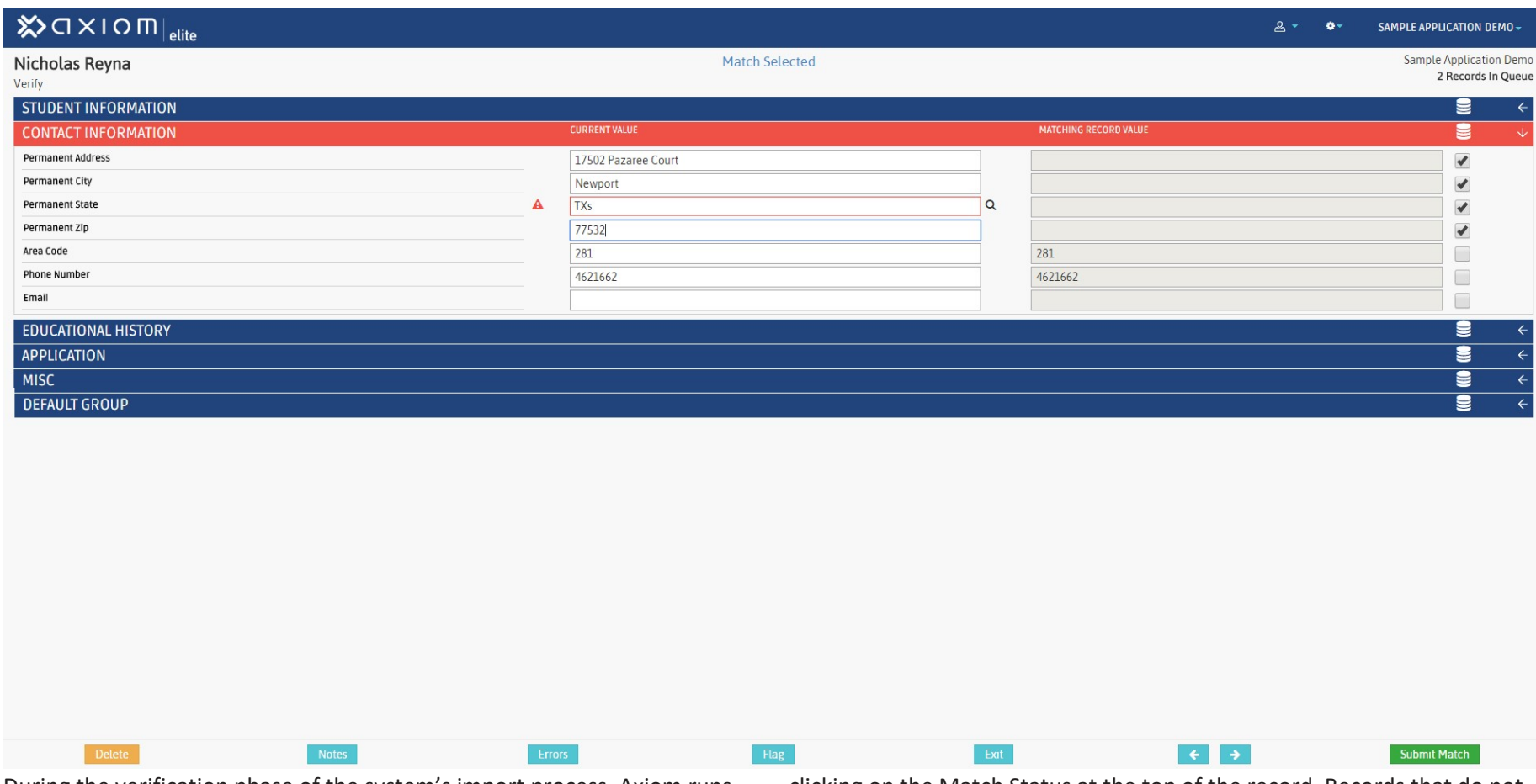

During the verification phase of the system's import process, Axiom runs the matching search and returns the results to the user. The Match Dialogue is the location you would go to see what matches the system has found based upon the match configuration. It is here where you either manually match a record in the existing database to the incoming record, or mark a record as unique and save it as a new record.

The Match Tab (pictured below) will open automatically any time you open a record that is not listed as **Match Selected.** You can return to the Match Dialogue at any time in a record with possible matches by simply

clicking on the Match Status at the top of the record. Records that do not have any possible matches will simply open to the record verifier.

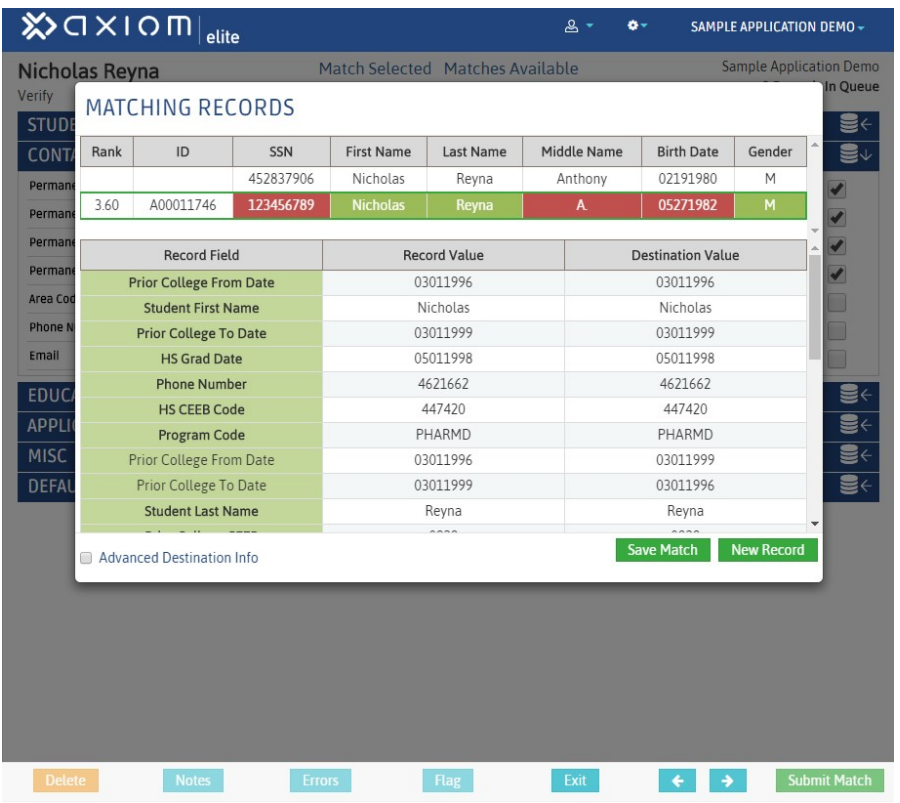

Upon opening, the match tab will not have a match selected. The top row of the summary table is the Axiom row‐‐ these are the values in the record that you are looking at. The subsequent rows below it are all of the possible matches for the record that already exist in the SIS. Each one is

# **Correcting Datain the Verifier**

pictured with matching fields indicated in green and nonmatching fields indicated in red. In the summary table, it is important to know that only the match criteria returned from the match procedure will appear in this top record comparison (such as First Name, Gender, Birth Date, Last Name, Email, SSN, etc). The other pieces of information will be useful in determining if the record is a match.

#### The color legend is as follows for the match window:

**Bold Text in Green Fields** are fields that match exactly. **Regular Text in Green Fields** are fields that are near matches. This is useful for you to determine non‐identical fields that mean the same thing, such as "street" versus "ST".

**Red Fields** are fields that are not matches.

**White Fields** are fields that were null in axiom and/or the SIS.

The fields displayed in the summary table for every returned match can be customized.

Once you have used the information in the match tab to determine a match, select the match from the summary table (highlight the applicable match record) and click **SAVE MATCH**. If the record is not a match for any of the possible matches, click **NEW STUDENT**. If for any reason you decide that you cannot make a decision about whether the record is a duplicate at this point, simply click **EXIT** to be directed to the verifier. The record cannot be submitted until a match selection is chosen.

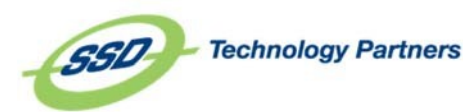

Within each group, form fields are color coded. *Red* fields indicate non‐compliant data that needs to be corrected (remember that red fields will ONLY be found within red field groups). The reason the data is non-compliant can be found by simply hovering over the red fields. A message will appear with some information to help you fix the field (e.g. 'This Field is 1 Characters Too Long'). *White* fields indicate data that is compliant with the rules set for that field and is ready to be uploaded. The *Grey* fields on the right‐hand side indicate the data in the SIS for a matching record.

# **Correcting Text Values**

To correct the data any field highlighted red, simply click in a field and overwrite the existing data.

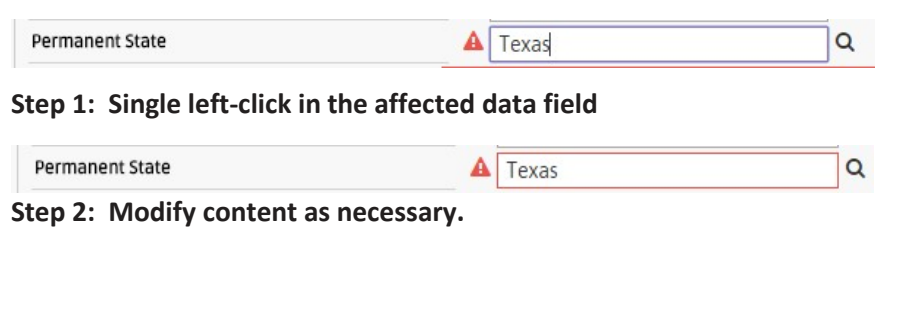

**Step 3: When you hit Enter or click on another field, the corrected field will turn white, assuming the corrections meet database specifications.**

### **Changing Field Values of Valid Data**

There may be times when the incoming data meets database specifications but does not meet your university's specific data standards. Such examples include abbreviations, especially in address fields. Although the field is white, you still have the opportunity to correct the data within Axiom, just as you would a normal text field.

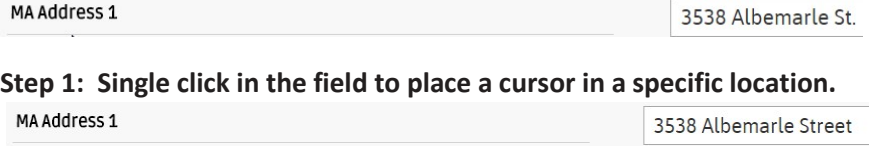

**Step 2: Modify the data field as necessary. As long as you do not break any database specifications for the field data, it will remain white.** 

Permanent State  $\overline{a}$ **Correcting Lookup Values** TX

To correct data for a field connected to a lookup table, simply click the **Magnifying Glass** next to the field in question (pictured below). A popup box will appear (pictured bottom left) that lists the Code and Description for your SIS validation table associated with that field (pictured right). You can either select an appropriate value, or use the search field to enter any information you know about what the field should be. In some cases (including high school code lookup), related fields from the record will appear in the window to help you determine what to search for. As you type, this will search both columns, and return possible matches for your query.

Selecting **SAVE** will replace the old value with the new in the field. Selecting **CANCEL** will return you to the verifier, without changing the form field.

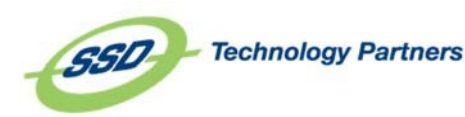

#### **TERM**

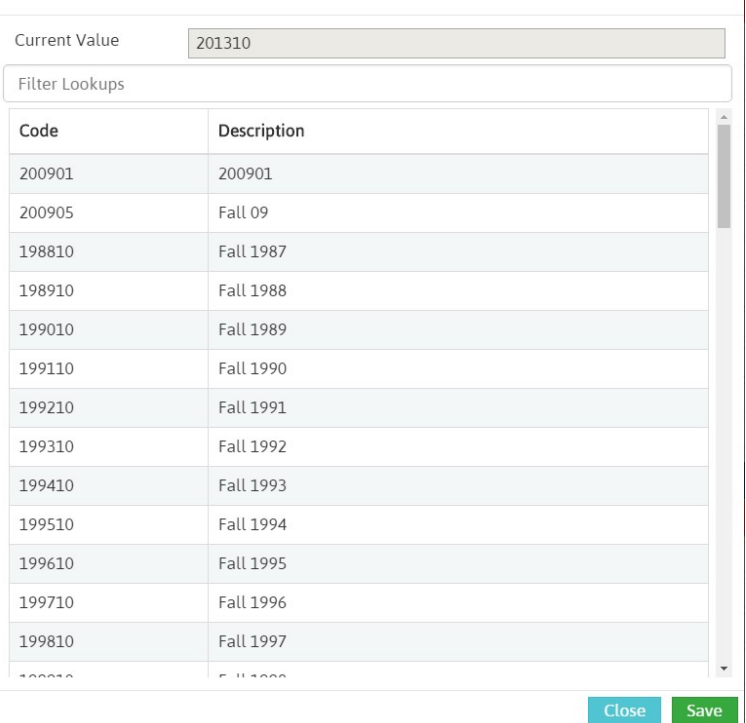

**Step 1: Click the Magnifying Glass button next to the affected data field (Pictured above).**

**Step 2: The validation table values for that field appear in a popup box. Click the correct value or begin typing a filter for that field and click save (Pictured left)** 

**Step 3: The corrected field will turn white.** 

 $\times$ 

**Alternatively, if you know the correct value, instead of clicking the Magnifying Glass, you can correct the lookup value as you would correct a regular field value (See previous section).**

# **Updating SIS Values**

### **Activating Inactive Fields**

If you wish to activate a field that is not marked to upload to the database, you may do so by clicking the **Upload To Database** box for that particular field. If this field is linked to a group of fields, those fields will also check themselves to update to the database as well.

Keep in mind that if you activate an inactive field that requires data input due to database specifications, that field will turn red and will need to be corrected before the record will upload.

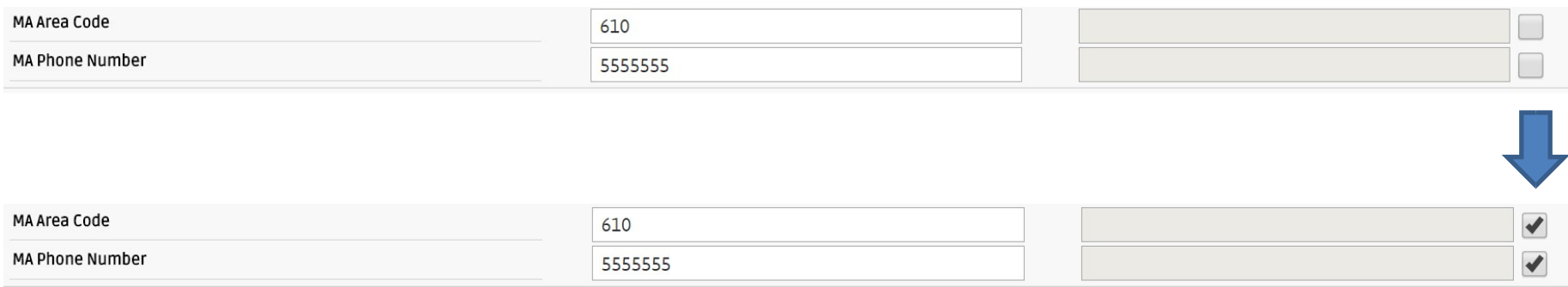

**This is a group of fields that was not marked to upload to the database. By clicking on the Phone area code 1 field, related fields are also marked to upload (in this case, Phone Number 1). If the entity configuration allows, you can also deselect fields from preventing them from uploading to the database.** 

### **Updating Matching Record Information**

If you have selected a match, you may notice that Axiom has already selected fields to update and has deselected others. If an incoming field exactly matches what exists in the database, that field will **not** be checked to update the database. So for example, the word "Street" does not exactly match the abbreviation "St". This is viewed as being different data and will mark that field to update the database. Please note that this exact match routine is not case sensitive.

# **Processing Buttons**

The options along the bottom of the verifier (pictured below) are particularly useful for records that have been flagged, have an error or have an image associated with them.

#### The Processing Buttons are defined as follows:

**EXIT** will return you to the verification dashboard without updating the record in the database.

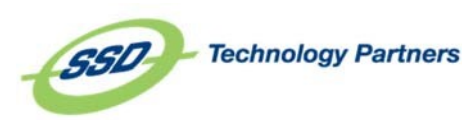

**1024 Justison Street l Wilmington, DE 19801 l Phone 800.652.3360 l Fax 302.652.4591 l www.axiomhighered.com** 

**ERRORS** will show you detailed information on errors that occurred in Transformation, Verification or Upload. This button will only appear if there are errors associated with the record.

**FLAG** will allow you to flag a record. This is useful if you need to get a second opinion or further information before submitting the record, but would like to move on to a different record. This will move the record, along with any notes you have regarding why you flagged the record, into the Flagged queue. All flagged records are easily re‐accessed from the Dashboard. It is important to note that once a record has been flagged, this button will change to read **UNFLAG.** You will have to unflag the record in order to load it into the SIS.

**NOTES** allows you to add a note to the record without moving it to the Flagged queue. This is also where you can view notes that were added when a record was flagged.

**DELETE** allows you to delete a record.

**SUBMIT** should be pressed once you have fully corrected all erroneous fields and dealt with any possible matches. This will submit the record for updating in the database.

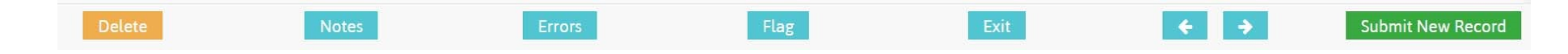

# **Flagging Records**

There may come a time where you need a second opinion on an application but do not have the time to find someone to ask, or when you may need to route a record to your supervisor. Sometimes, you may just need to set a record aside, put an electronic sticky note on it, and save it for later. You can accomplish all of this by simply flagging the record.

#### At the bottom of the record, you will find the processing button labeled **FLAG**.

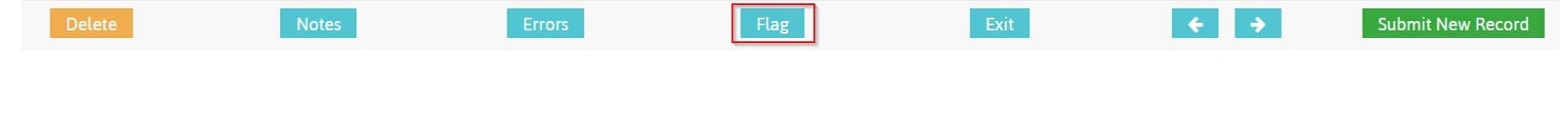

If the record has already been flagged, you can view the notes associated with the reason for flagging by clicking on the **NOTES** button.

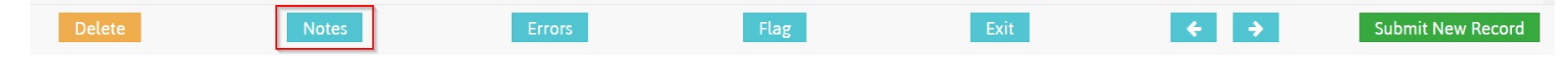

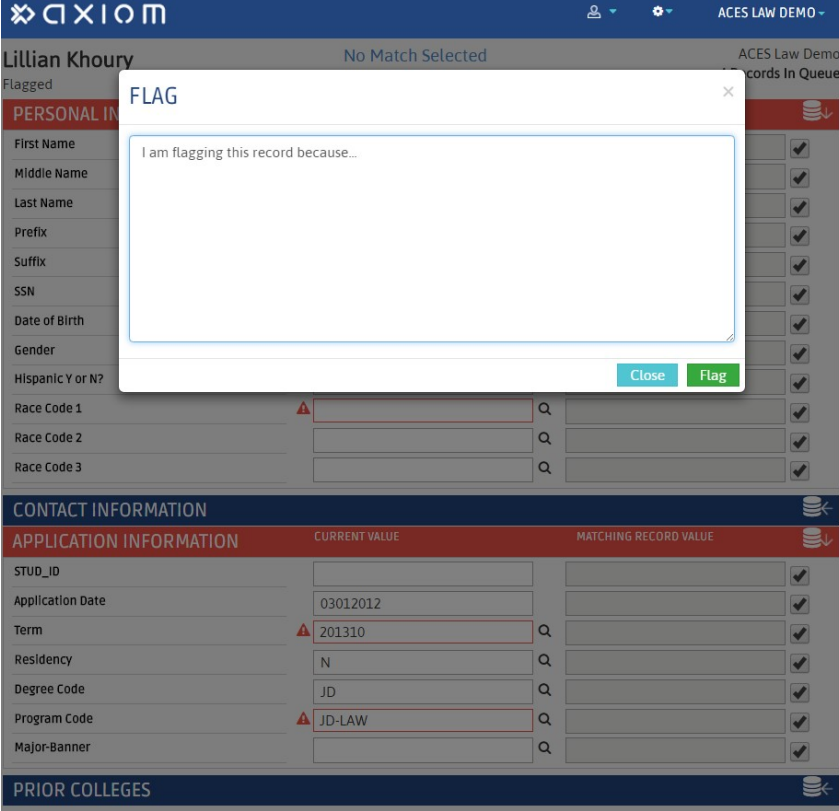

Clicking on the FLAG button will bring up a dialogue that will allow you to add a detailed comment about why you flagged the record, for reference during later reviewing of flagged records (pictured left). Submit the flag by selecting the FLAG button in the dialogue box. If you change your mind and decide not to flag the record, simply click CANCEL**.** When you flag a record, you will automatically be moved to the next record. If there are no more records in the verifier, you will be moved back to the dashboard.

If you are reviewing flagged records, and you fix the errors and are ready to unflag and submit the record, simply click the button on the bottom of the screen that now reads **UNFLAG**.

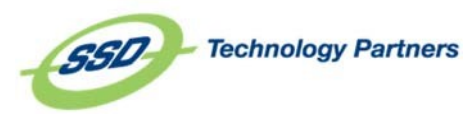

17

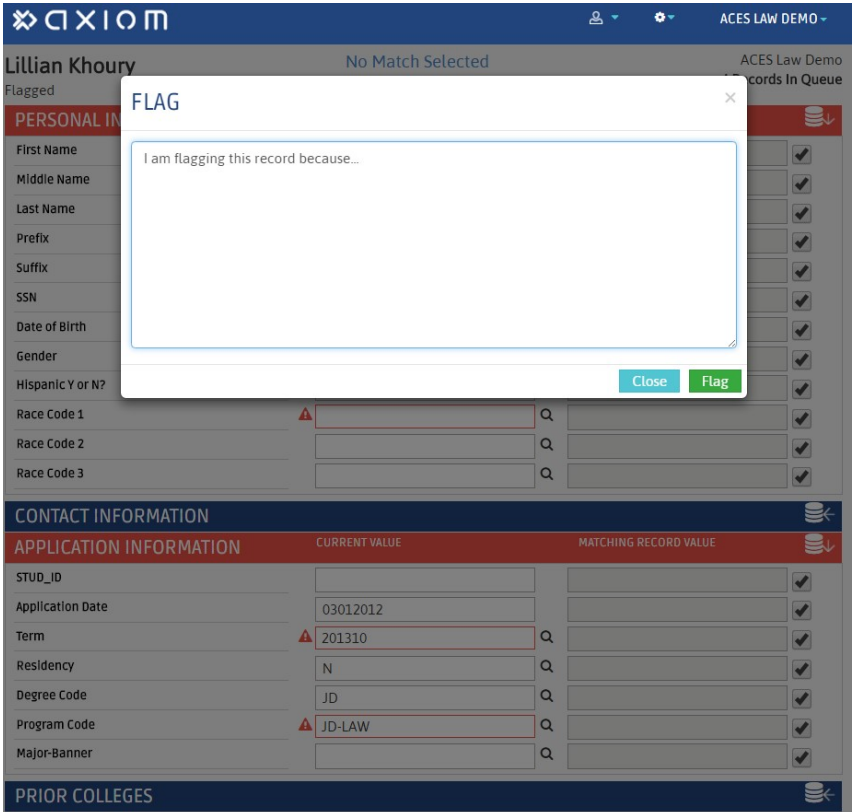

Clicking on the FLAG button will bring up a dialogue that will allow you to add a detailed comment about why you flagged the record, for reference during later reviewing of flagged records (pictured left). Submit the flag by selecting the FLAG button in the dialogue box. If you change your mind and decide not to flag the record, simply click CANCEL**.** When you flag a record, you will automatically be moved to the next record. If there are no more records in the verifier, you will be moved back to the dashboard.

If you are reviewing flagged records, and you fix the errors and are ready to unflag and submit the record, simply click the button on the bottom of the screen that now reads **UNFLAG**.

### **Viewing Errors**

As we can see from our picture below, this was a record that failed upload due to several errors. The Transformation Errors and Verification Errors give specific error messages as to why a field failed. If this was an upload failed record, there would be the error message shown in the Upload Errors section that details what needs to be corrected for this record to push to the database. Errors in the Transformation Errors window should be reported to a supervisor.

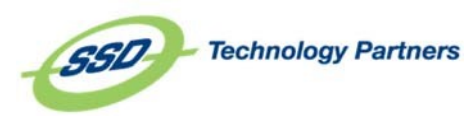

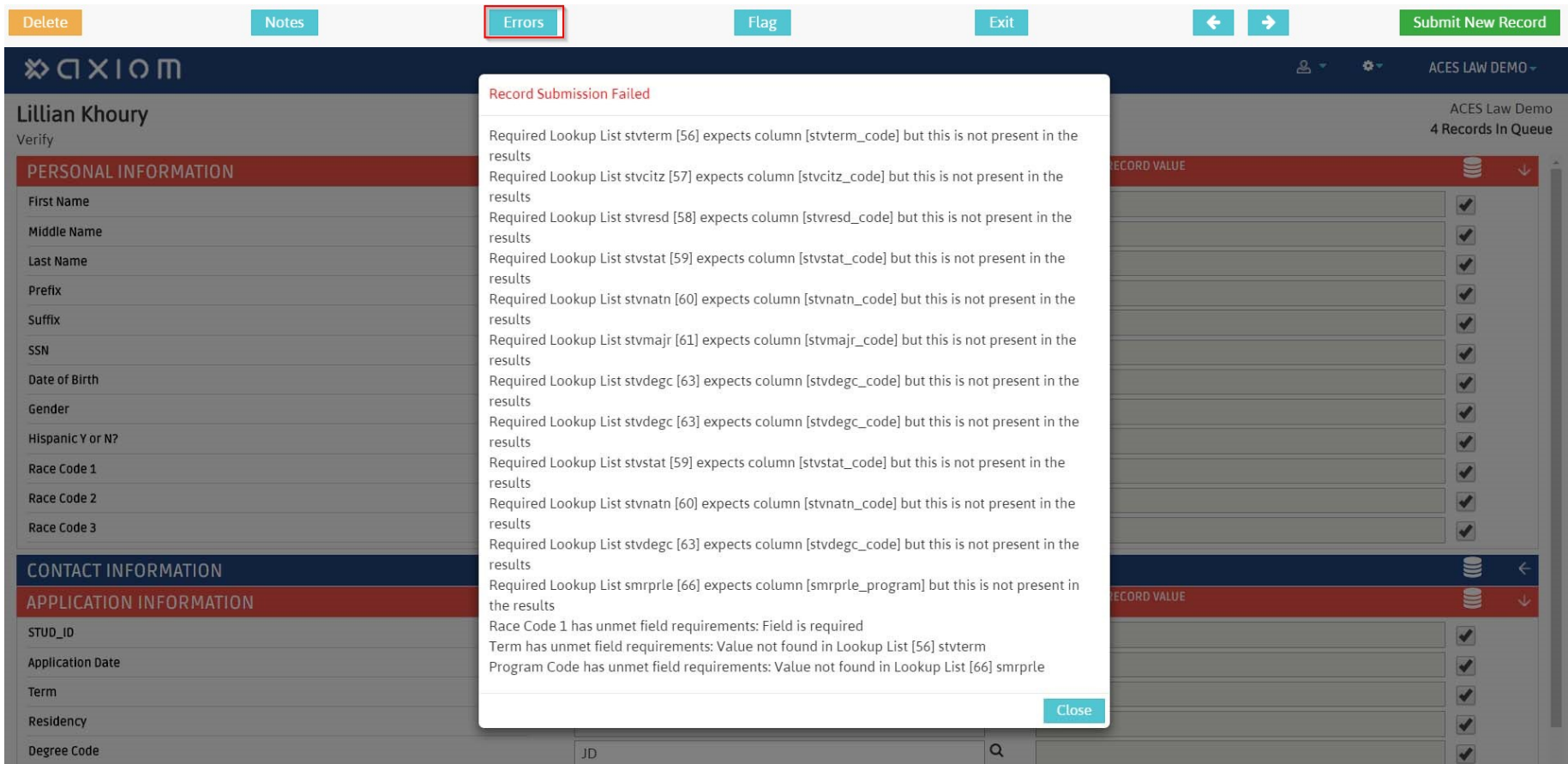

# **Viewing Flagged**

**or**

**Failed**

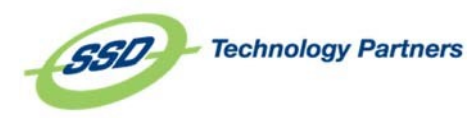

# **Records**

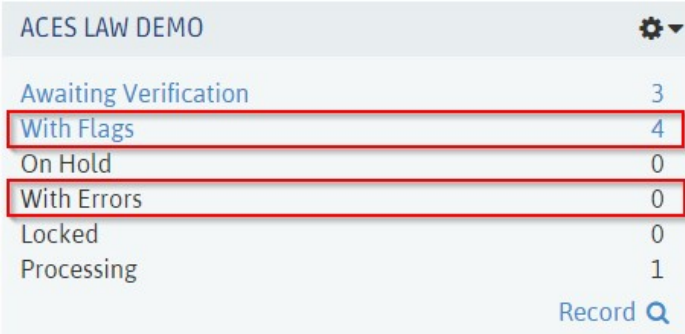

To select records that have been flagged or have failed the upload process, select the appropriate box or select the appropriate queue from the Axiom Verification Dashboard. As a reminder, the blue lines are hyperlinked and can be used to click directly into the queue with records of that type.

Once you have selected what you are looking for, those records will appear just like all other records, although their status will either be Flagged or Failed. In a failed record, if you click on the **ERRORS** button on the bottom of the page, you will be able to see the various reasons why a record failed upload. At the top of every record, you will see the Record Status.

What happens to a record once it makes it to one of these queues is up to you-

either correct the data and submit it to the SIS, or correct the data and unflag the record. This sends the record back to the regular processing queue. Once you flag a record, the **FLAG** button becomes an **UNFLAG** button. Of course, if need be, you can also delete the record.

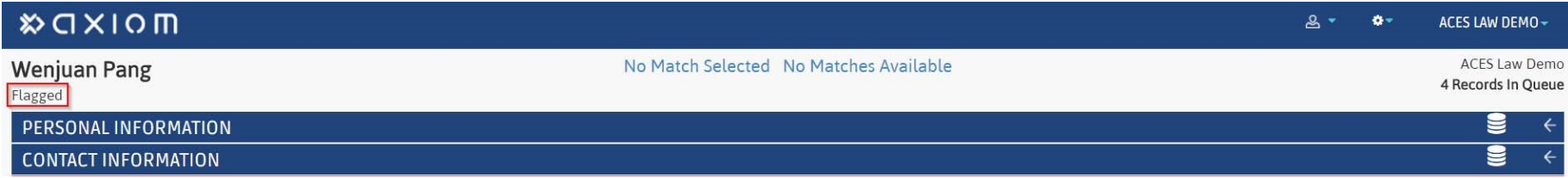

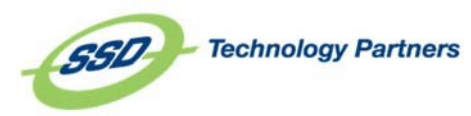

### **Viewing Records in Record Manager**

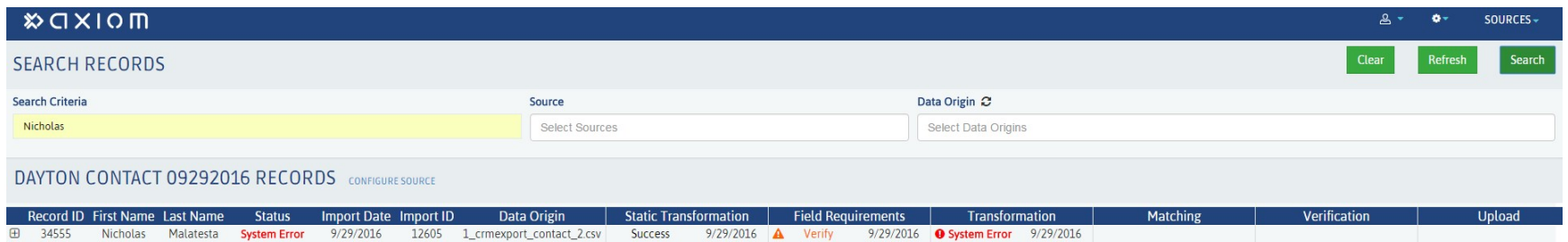

#### **ED** 34556 Nicholas Testoni System Error 9/29/2016 12605 1\_crmexport\_contact\_2.csv Success 9/29/2016 A Verify 9/29/2016 OSystem Error 9/29/2016

#### **CONFIGURATION TRAINING RECORDS** CONFIGURE SOURCE

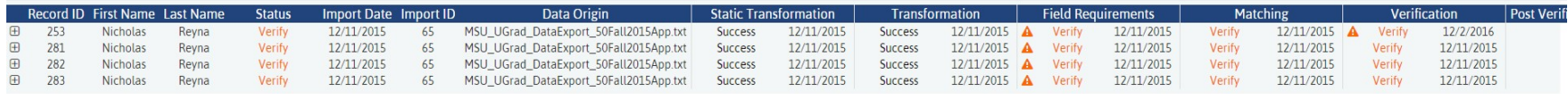

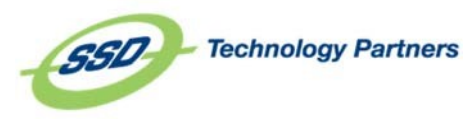

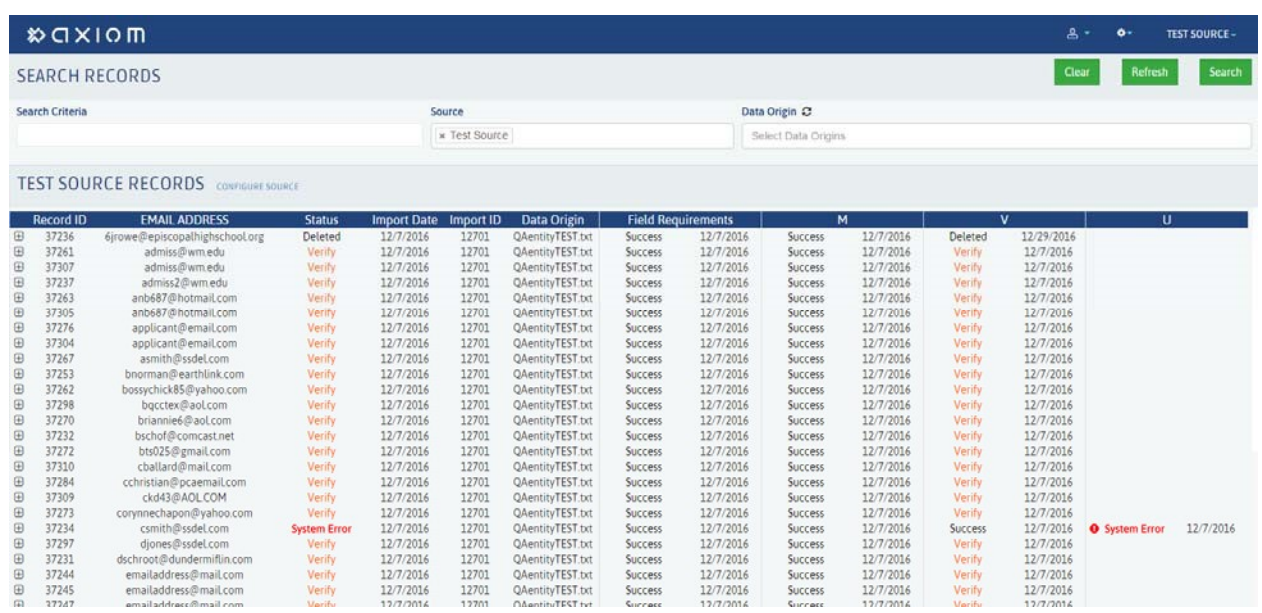

Examples of returned search results are pictured above. The Record ID column indicates the Master Record ID number. To the right of the record ID will be listed the fields configured to display in the record manager. These fields are typically the first and last name, but can change based on what data is relevant and available. Your administrator can change the fields that included in this header. Following the information from the file, you'll find the following columns:

**Status**: the current status of the record.

**Import Date**: the date the file was imported

**Import ID**: the number associated with the imported file

**Data Origin**: the name of the file or database where the data came from

The sequence of phases follows the record information. The phase name appears at the top of the column with the date the record passed through the phase on the right and the status of the record at that point on the left. These are the possible results of each phase: **Success** ‐ there were no issues.

**Reprocess** ‐ the record was rolled back and is waiting to re‐enter the order of phases.

**Deleted** ‐ a user deleted a record.

**System Error** ‐ something went wrong with the record at that phase.

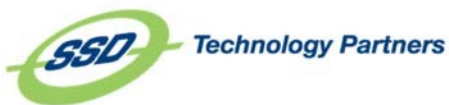

You can click the [+] box left of the record ID to expand the record's data. Within an expanded record, you can quickly visualize how each field in the record was changed at each phase.

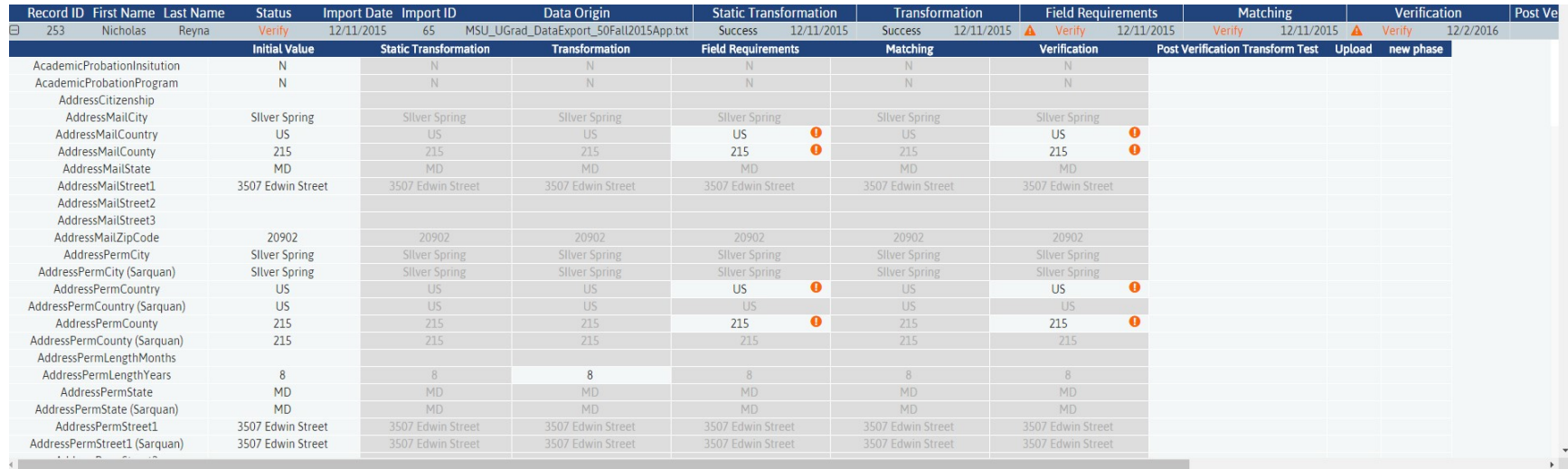

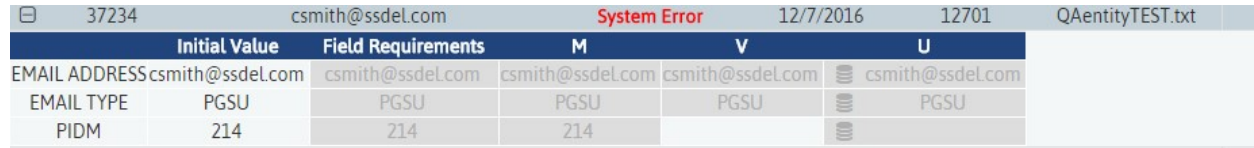

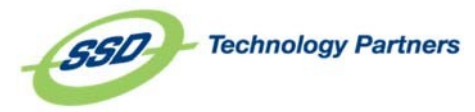

#### **From this view, you can determine the following information:**

Data changes as the data moved from phase to phase, which fields encountered errors, what errors the fields encountered, if the database was updated, field values and whether or not the field was sent to upload. When you expand a record, you will see each field value as it moved through each phase. The coloration below indicates how you can quickly see how field values were changed between steps:

- 1. Light grey background: The field was evaluated by a procedure and possibly changed.
- 2. Dark grey background with dark grey text: The field data was not changed at this phase.
- 3. For phases that enforce update location, if the data was sent to the database, a database icon will appear to the left of the information.

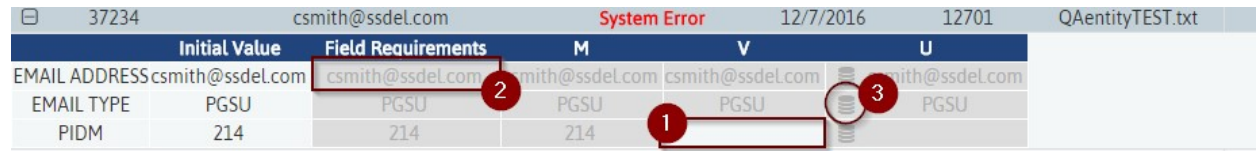

4. Orange circle: an error was assigned to this field. Hover over the orange dot for more information.

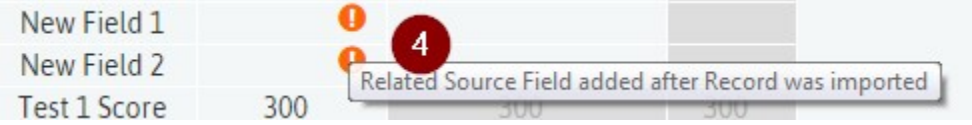

5. Red circle: an error was assigned to the record as a whole. Hover of the red dot for more information.

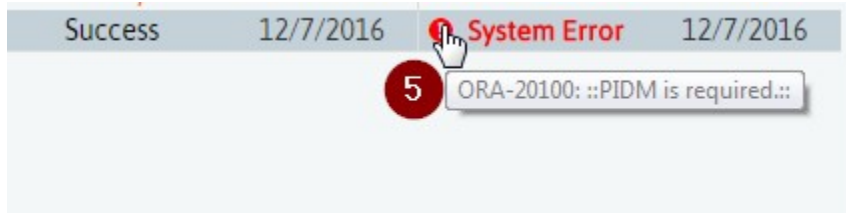

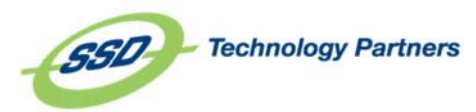

#### **Record Status**

The status of a record can be easily determined in **Record Manager**. Record Status is denoted by the color of the cell in the "Record," or record number column.

The colors are defined to the right. Should you happen to forget what a color means, simply hover over the cell to see a description of the record status.

For more information about why a record may have errored or failed upload, be sure to expand the record by using the [+] expand option on the left‐most side of the record to view where the errors occurred.

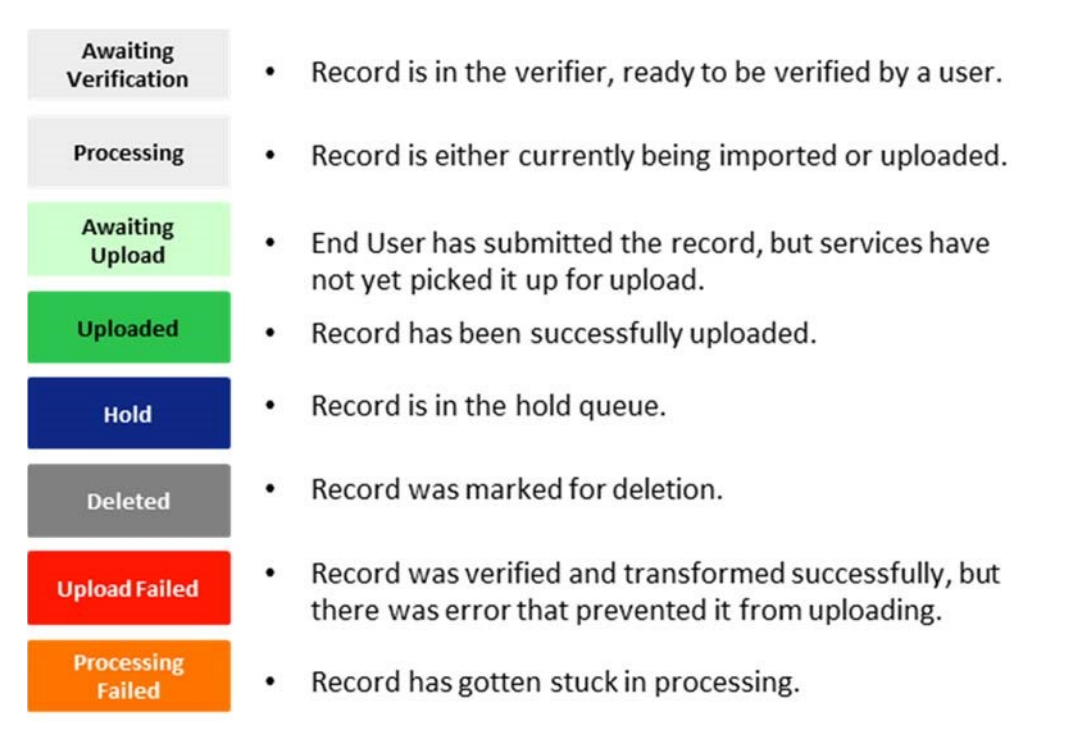

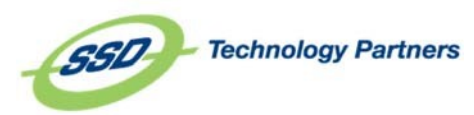

#### **Record, File, and Source Actions**

To take action on files and sources, or see more information, select a record from the record manager. You will then see the header change to display buttons for Record Info, Import Info, Source Info and Match Info. Click **Back** to return to the search bar.

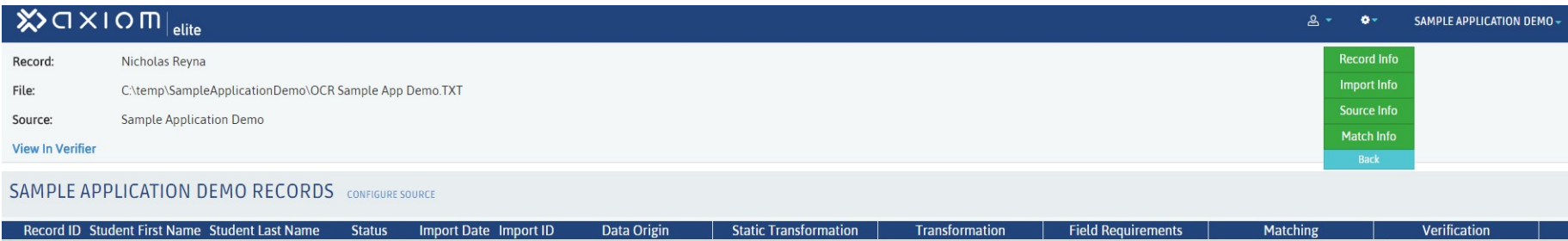

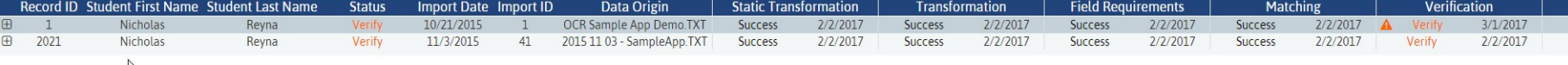

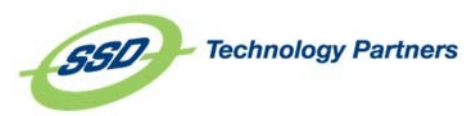

#### **Record, File, and Source Actions**

To take action on files and sources, or see more information, select a record from the record manager. You will then see the header change to display buttons for Record Info, Import Info, Source Info and Match Info. Click **Back** to return to the search bar.

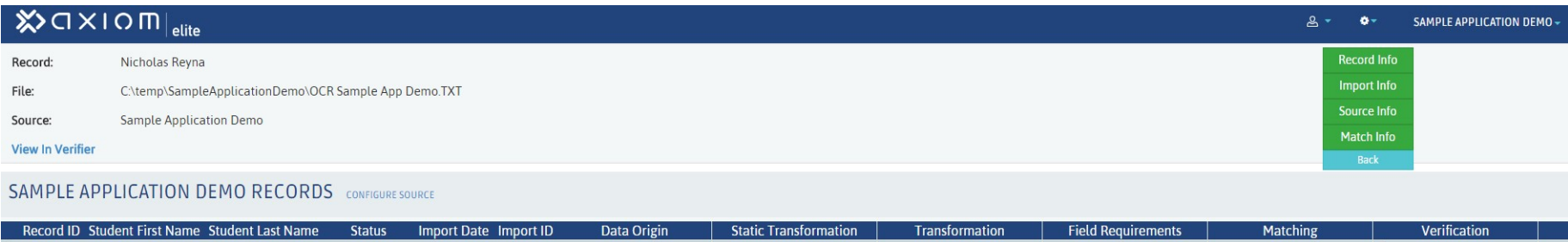

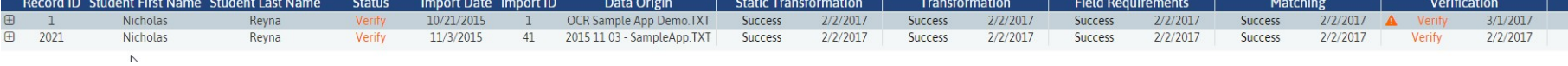

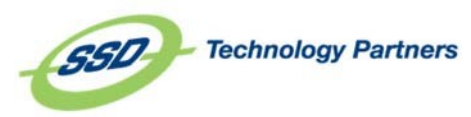

# **General Conventions in Axiom**

# **Multi‐Field and Rapid Search**

Search fields in Axiom are multi‐field. The lookup field search within a record verification and the record search in record manager are both multi‐field. This means that you can search with a variety of information (full or partial) that you are looking for. Simply typing a letter or part of a word will narrow your search results. In the lookup field search in the verifier, if you have narrowed down your search and there is only one result displayed, simply hit Enter, and the field will be replaced with the value you've looked up.

### **Supported Browsers**

Axiom can run on any browser, including Internet Explorer, Google Chrome, Mozilla Firefox, and Safari.

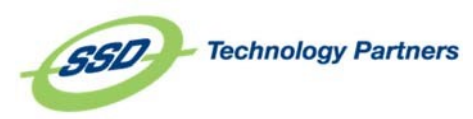

27

#### **RecordInformation**

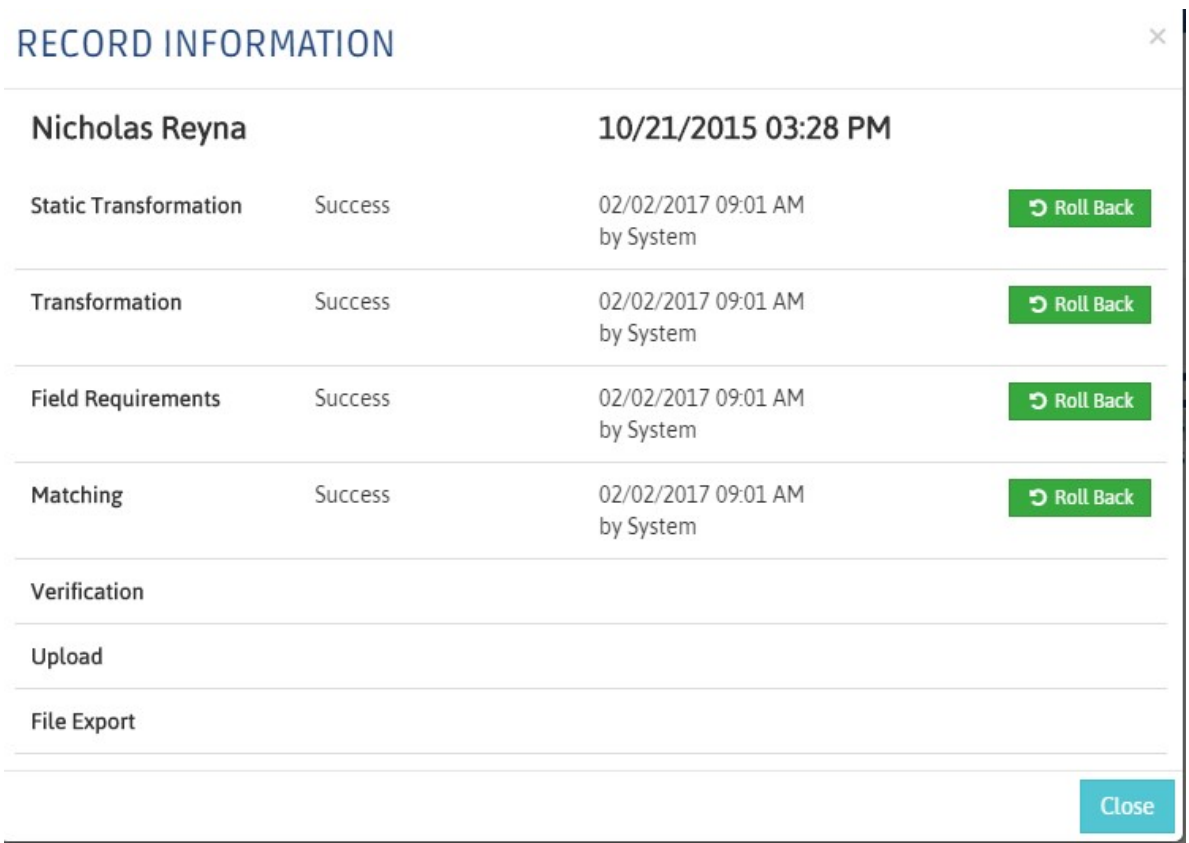

You'll be presented with the record manager header information and the timestamp for when this record was created. Below, you'll see rows for each phase the record has processed through, including the status of the record at that phase, the timestamp the record entered that phase and the user responsible for moving the record.

32

You can click the **Roll Back** button to the right of each phase to reset the data to how it was **before** the record entered that phase. The record will then begin processing again at that point.

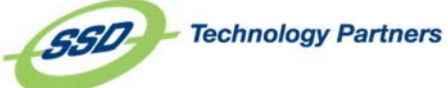

28

### **IMPORT INFORMATION**

- OCR Sample App Demo.TXT File Name: Import Date: 10/21/2015 03:28 PM File Source: C:\temp\SampleApplicationDemo\OCR Sample App Demo.TXT
- Backup Location: C:\temp\SampleApplicationDemo\Backup\1\_OCR Sample App Demo.TXT

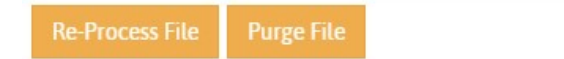

**Close** 

 $\times$ 

You'll be presented with information about where the data came from. In the case of a file, you'll be presented with the name of the file that was imported, the timestamp when that file was brought into Axiom, the path the file was picked up from and the path where the file was moved to and renamed after it was processed.

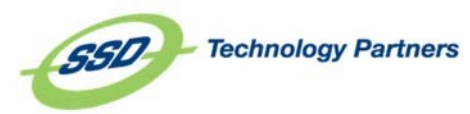

# **Reports**

#### **Student Upload Report**

The Student Upload report can be run by accessing the **Reports** menu, located under the cog in the upper‐right hand corner.

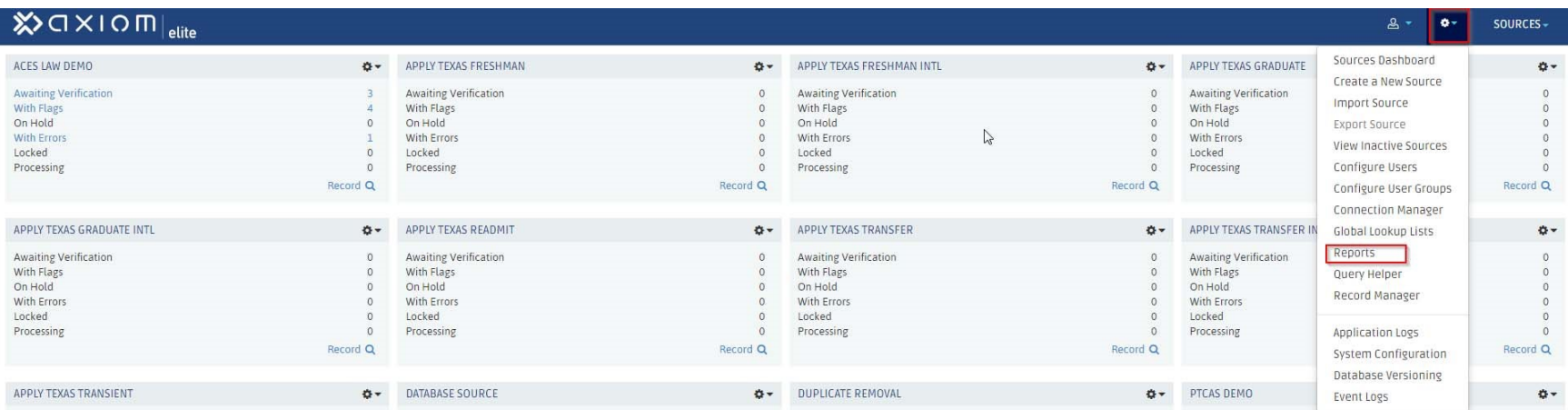

The Student Upload report provides an overview of the records uploaded to the database in the specified data range. You will need to specify the source and date range you are interested in. You can also select a sort order, if desired. The report generated will give you information about which user uploaded to data, when it was uploaded, and if the record had a match and the index file information. This report can be exported to excel for easier viewing and flexibility.

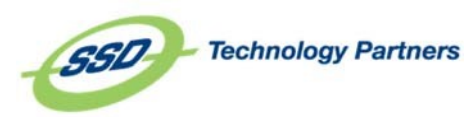

### **Student Import Report**

The Student Import report can be run by accessing the **Reports** menu, located under the cog in the upper‐right hand corner.

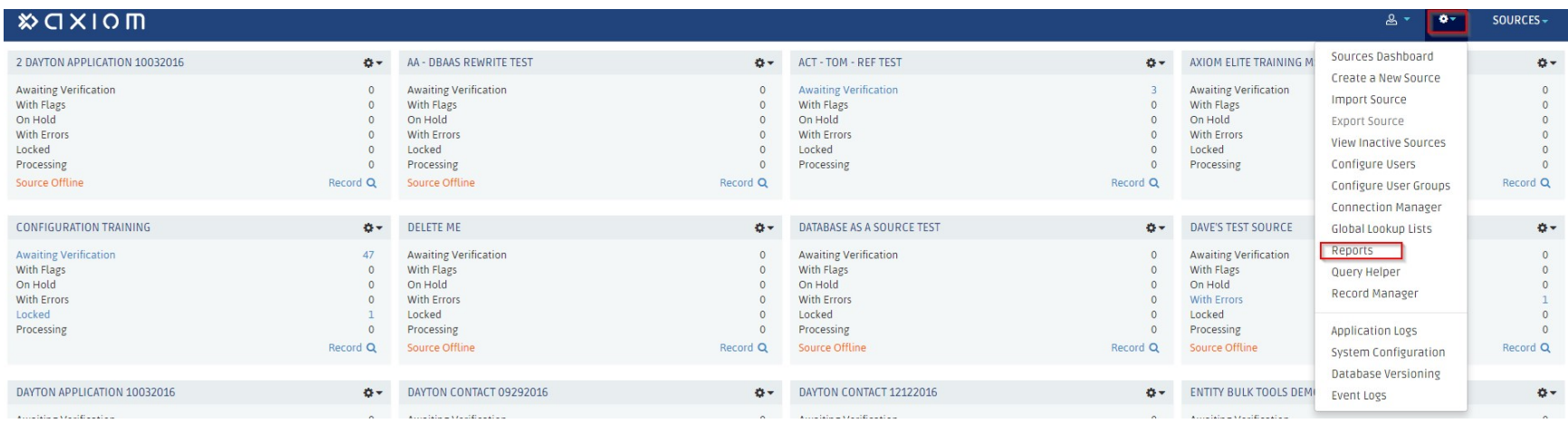

The Student Import Report provides an overview of the records imported into Axiom in a specific date range. You will be asked to specify the source and date range you are interested in. In the report, you will be able to view the file information, the date the record was imported, student name, if the record had a match, and where in the process the record is at the time the report is run.

This report can be exported to excel for easier viewing and flexibility.

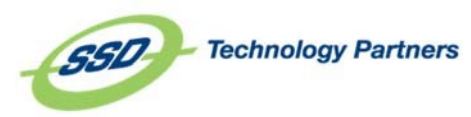

# **General Conventions in Axiom**

# **Multi‐Field and Rapid Search**

Search fields in Axiom are multi-field. The lookup field search within a record verification and the record search in record manager are both multi-field. This means that you can search with a variety of information (full or partial) that you are looking for. Simply typing a letter or part of a word will narrow your search results. In the lookup field search in the verifier, if you have narrowed down your search and there is only one result displayed, simply hit Enter, and the field will be replaced with the value you've looked up.

# **Supported Browsers**

Axiom can run on any browser, including Internet Explorer, Google Chrome, Mozilla Firefox, and Safari.

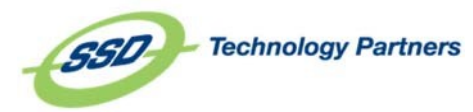

# **Viewing Errors**

As we can see from our picture below, this was a record that failed upload due to several errors. The Transformation Errors and Verification Errors give specific error messages as to why a field failed. If this was an upload failed record, there would be the error message shown in the Upload Errors section that details what needs to be corrected for this record to push to the database. Errors in the Transformation Errors window should be reported to a supervisor.

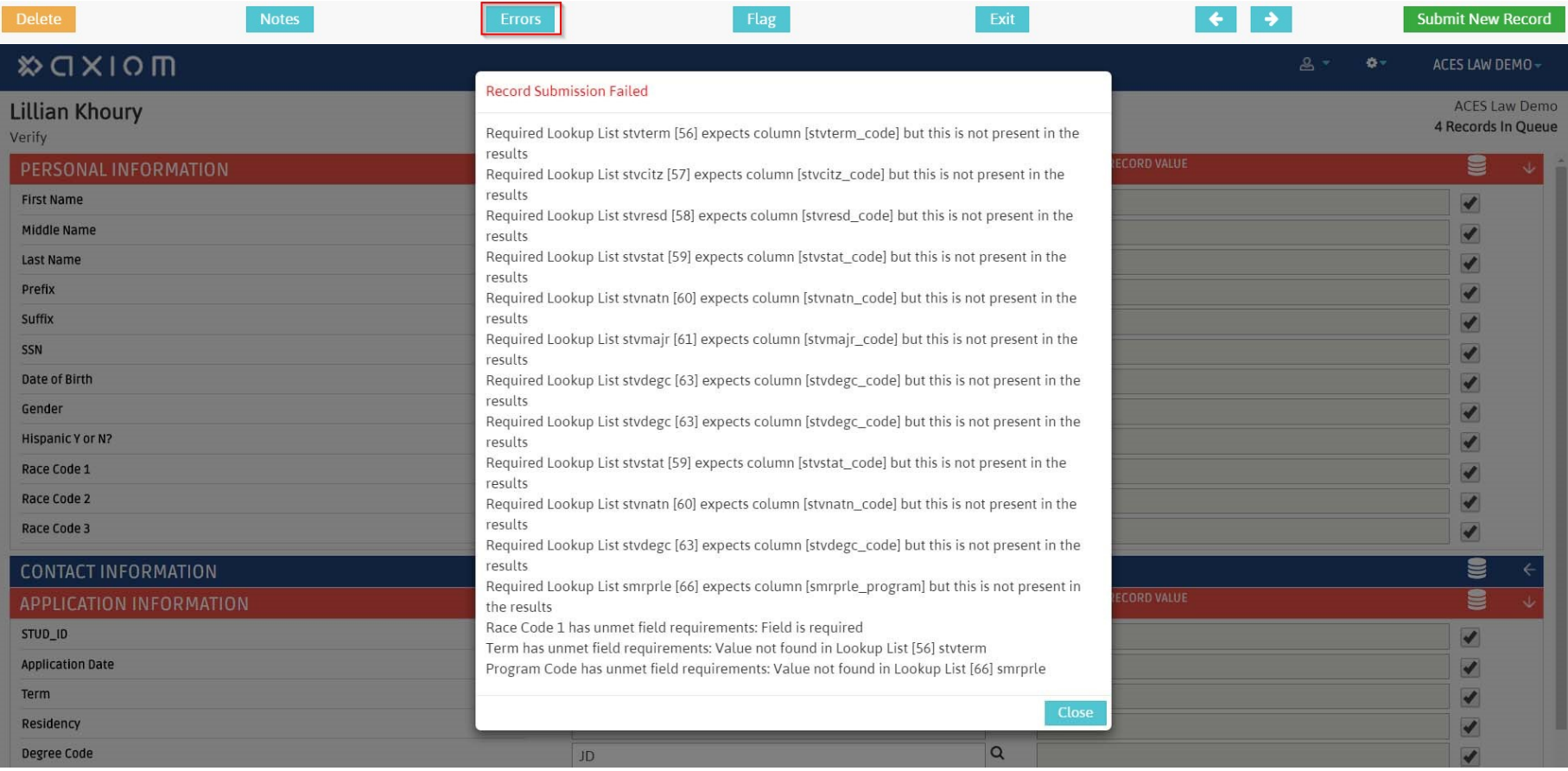

**Technology Partners** 

## **Viewing Flagged**

# **or Failed**

# **Records**

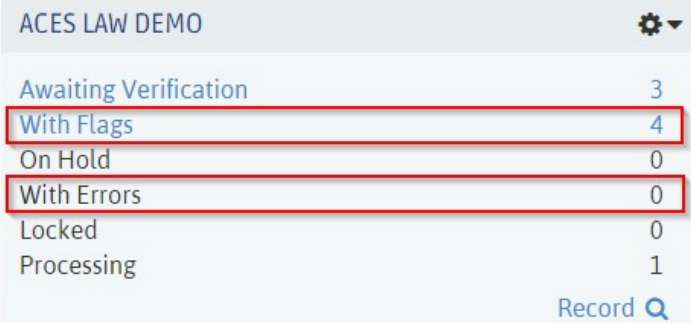

To select records that have been flagged or have failed the upload process, select the appropriate box or select the appropriate queue from the Axiom Verification Dashboard. As a reminder, the blue lines are hyperlinked and can be used to click directly into the queue with records of that type.

Once you have selected what you are looking for, those records will appear just like all other records, although their status will either be Flagged or Failed. In a failed record, if you click on the **ERRORS** button on the bottom of the page, you will be able to see the various reasons why a record failed upload. At the top of every record, you will see the Record Status.

What happens to a record once it makes it to one of these queues is up to you-

either correct the data and submit it to the SIS, or correct the data and unflag the record. This sends the record back to the regular processing queue. Once you flag a record, the **FLAG** button becomes an **UNFLAG** button. Of course, if need be, you can also delete the record.

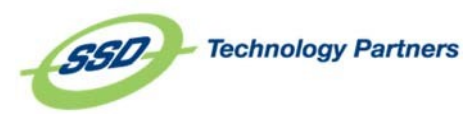

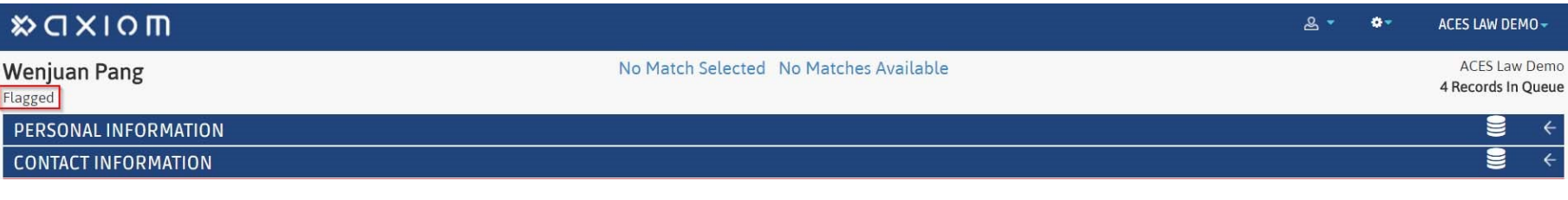

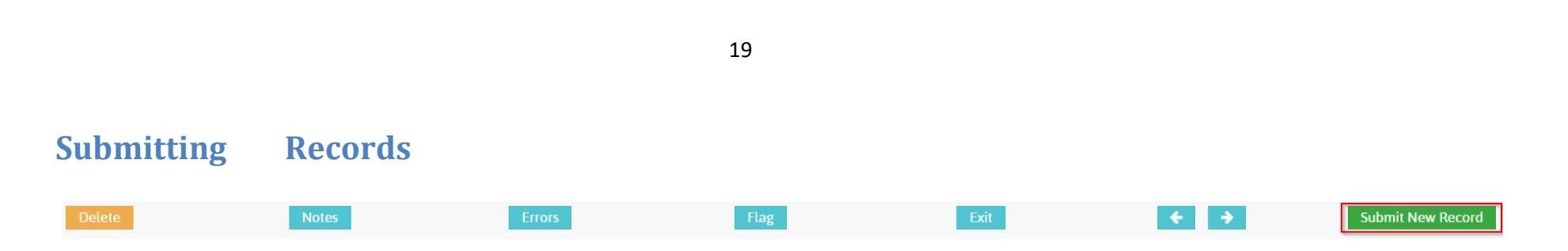

Once you have successfully gone through all the steps of record verification, you will need to submit the record. You will only be able to submit the record if it meets all of the following conditions:

- **Error‐Free**
- **No flag associated with the record**

Once the record meets all of those conditions, it can be submitted by simply clicking the **SUBMIT** button at the bottom of the record.

When the record is submitted for upload into the SIS, it will move to the processing queue, and no further action is required on your behalf.

After you've clicked **SUBMIT**, you will be advanced to the next record in the queue. If you have submitted the last record in the queue, you will be returned to the verification dashboard. From here, you can open a new group of records to verify.

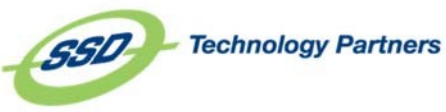

# **Record Manager**

One of the new features of Axiom is the Record Manager. The Record Manager replaces the Data Manager from previous versions. This is how administrators can track data as it progresses through the Axiom system and determine where issues arise in the process. To access the Record Manager from the top of any page within Axiom, click on cog in the upper right‐hand corner, and then click on **Record Manager**.

Event Logs

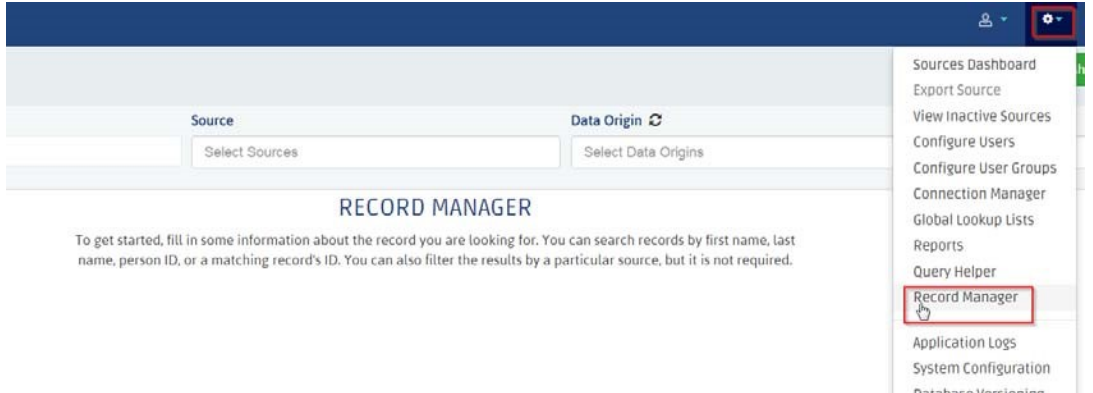

The search functionality is enabled for multi‐field searching. You can enter any of the following types of information to locate a specific record within Record Manager. Your administrator can configure which fields will be included in this search.

You can narrow your results by limiting source and/or file level. If you aren't sure what source or file you are looking for, you can simply search all. If you are not searching for a specific record, but would like to see multiple records from a certain file or source, you can select the file/source combination you would like to see and simply search with

no text typed into the search field.

The Record Manager search with no source or file defined will only return up to 100 results, while a search with source and a file defined will return up to 1000 results.

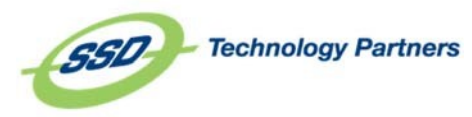

### **Viewing Records in Record Manager**

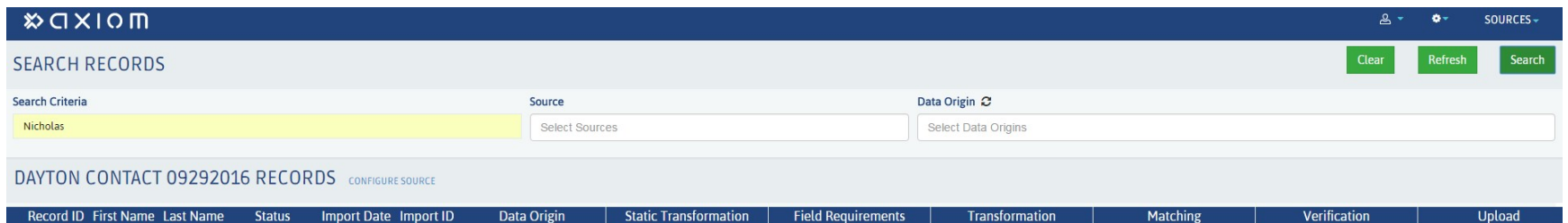

#### El 34555 Nicholas Malatesta System Error 9/29/2016 12605 1\_crmexport\_contact\_2.csv Success 9/29/2016 A Verify 9/29/2016 9 System Error 9/29/2016 **ED** 34556 Nicholas Testoni System Error 9/29/2016 12605 1\_crmexport\_contact\_2.csv Success 9/29/2016 A Verify 9/29/2016 OSystem Error 9/29/2016

#### **CONFIGURATION TRAINING RECORDS** CONFIGURE SOURCE

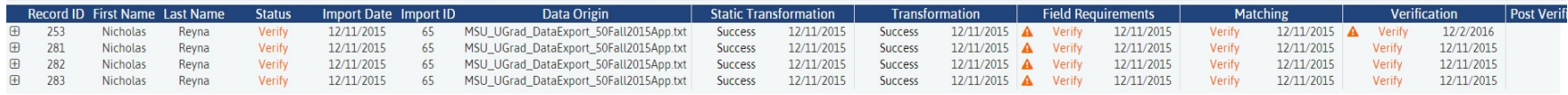

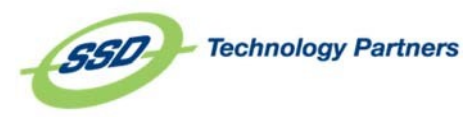

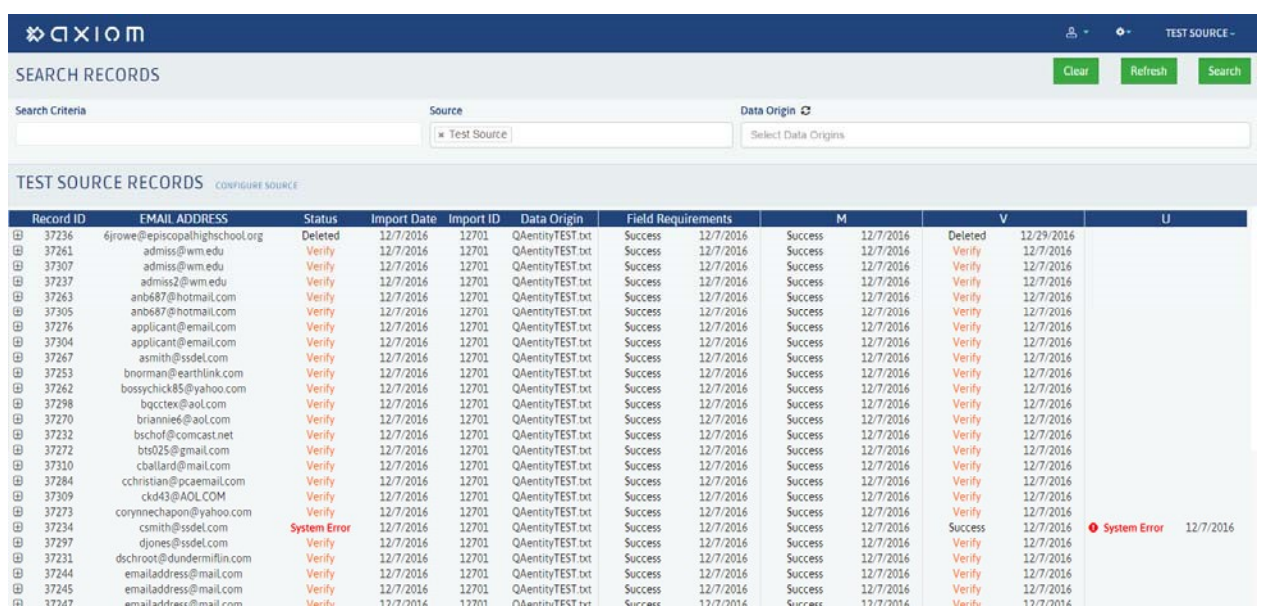

Examples of returned search results are pictured above. The Record ID column indicates the Master Record ID number. To the right of the record ID will be listed the fields configured to display in the record manager. These fields are typically the first and last name, but can change based on what data is relevant and available. Your administrator can change the fields that included in this header. Following the information from the file, you'll find the following columns:

**Status**: the current status of the record.

**Import Date**: the date the file was imported

**Import ID**: the number associated with the imported file

**Data Origin**: the name of the file or database where the data came from

The sequence of phases follows the record information. The phase name appears at the top of the column with the date the record passed through the phase on the right and the status of the record at that point on the left. These are the possible results of each phase: **Success** ‐ there were no issues.

**Reprocess** ‐ the record was rolled back and is waiting to re‐enter the order of phases.

**Deleted** ‐ a user deleted a record.

**System Error** ‐ something went wrong with the record at that phase.

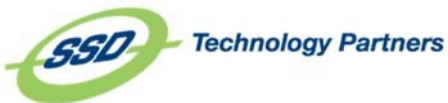

You can click the [+] box left of the record ID to expand the record's data. Within an expanded record, you can quickly visualize how each field in the record was changed at each phase.

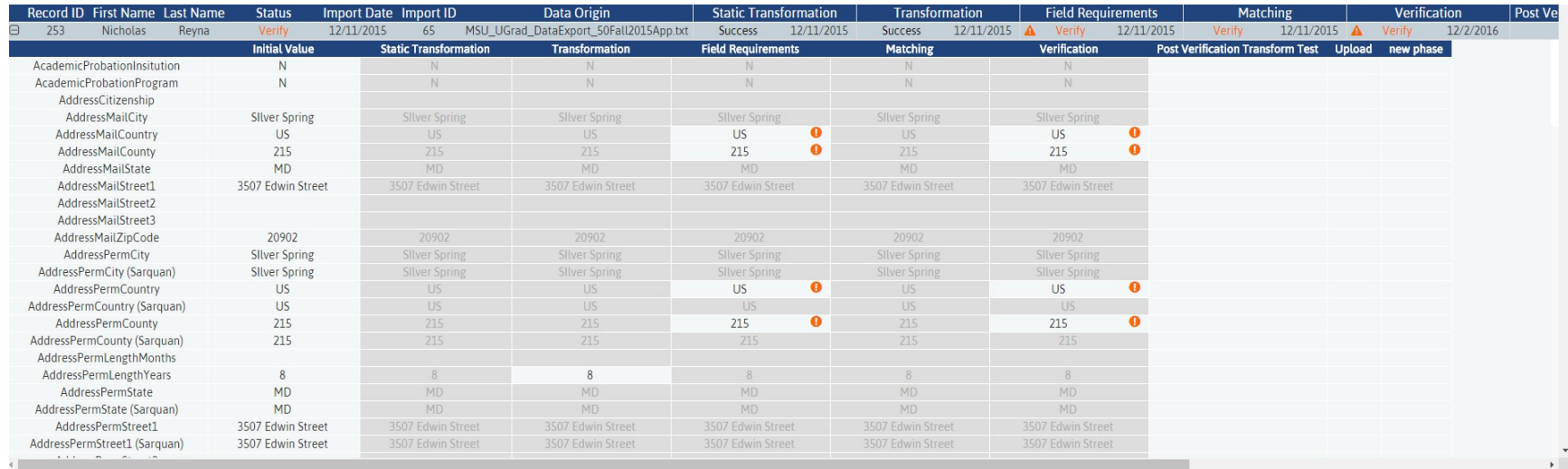

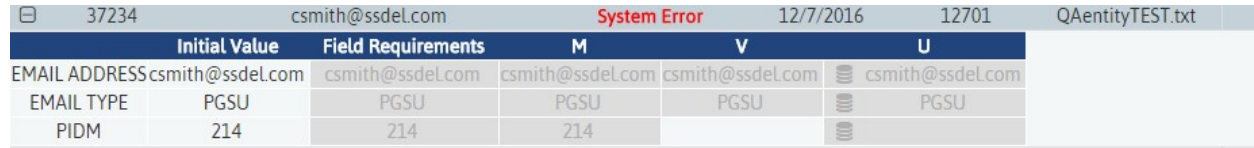

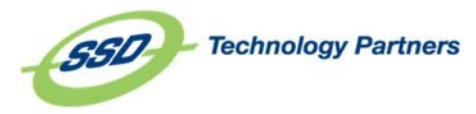

#### **From this view, you can determine the following information:**

Data changes as the data moved from phase to phase, which fields encountered errors, what errors the fields encountered, if the database was updated, field values and whether or not the field was sent to upload. When you expand a record, you will see each field value as it moved through each phase. The coloration below indicates how you can quickly see how field values were changed between steps:

- 1. Light grey background: The field was evaluated by a procedure and possibly changed.
- 2. Dark grey background with dark grey text: The field data was not changed at this phase.
- 3. For phases that enforce update location, if the data was sent to the database, a database icon will appear to the left of the information.

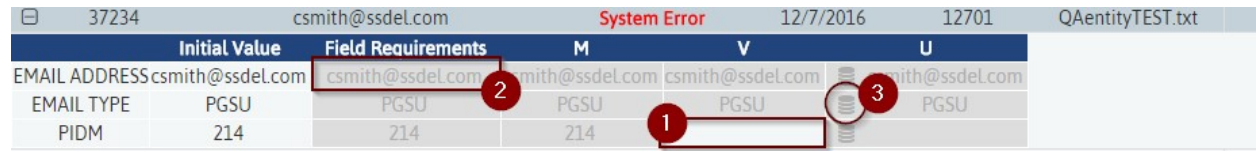

4. Orange circle: an error was assigned to this field. Hover over the orange dot for more information.

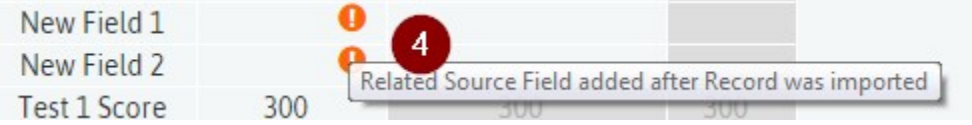

5. Red circle: an error was assigned to the record as a whole. Hover of the red dot for more information.

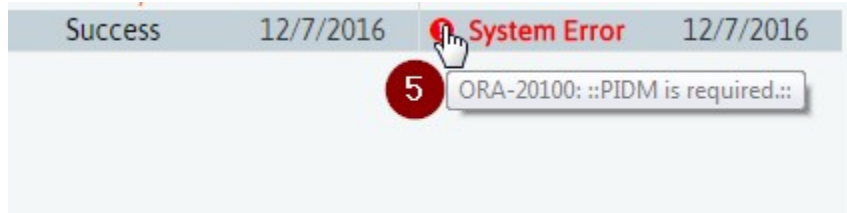

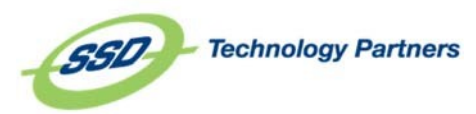

#### **Record Status**

The status of a record can be easily determined in **Record Manager**. Record Status is denoted by the color of the cell in the "Record," or record number column.

The colors are defined to the right. Should you happen to forget what a color means, simply hover over the cell to see a description of the record status.

For more information about why a record may have errored or failed upload, be sure to expand the record by using the [+] expand option on the left‐most side of the record to view where the errors occurred.

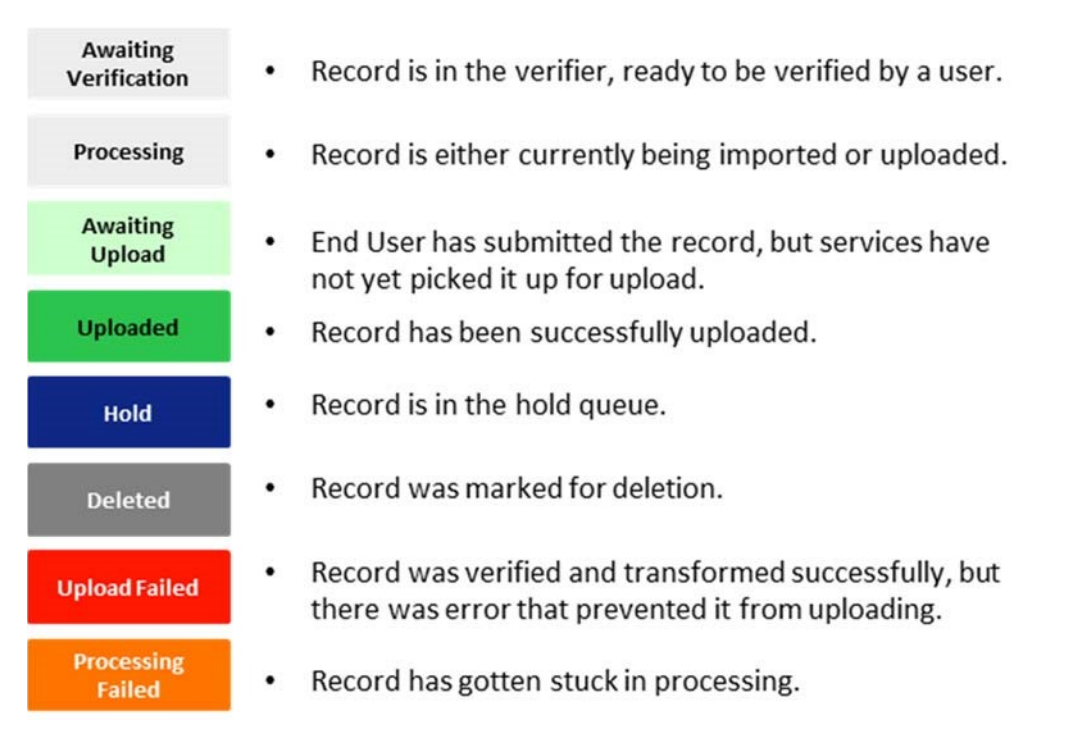

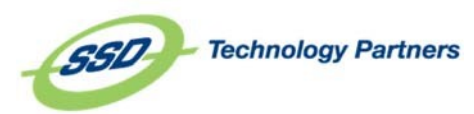

### **Record, File, and Source Actions**

 $\boxplus$ 2021 Nicholas

 $\overline{N}$ 

Verify

Verify

 $11/3/2015$ 

41 2015 11 03 - SampleApp.TXT

Reyna

To take action on files and sources, or see more information, select a record from the record manager. You will then see the header change to display buttons for Record Info, Import Info, Source Info and Match Info. Click **Back** to return to the search bar.

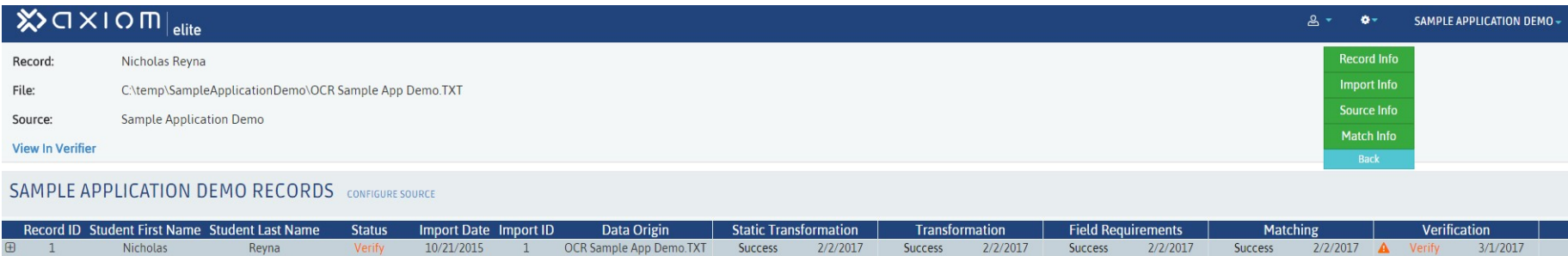

Success

 $2/2/2017$ 

Success

 $2/2/2017$ 

Success

 $2/2/2017$ 

Success

 $2/2/2017$ 

Verify

 $2/2/2017$ 

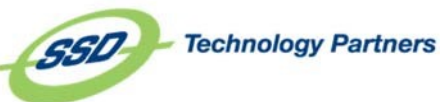

#### **Record, File, and Source Actions**

Reyna

 $\boxplus$ 2021 Nicholas

 $\mathbb N$ 

Verify

Verify

 $11/3/2015$ 

41 2015 11 03 - SampleApp.TXT

To take action on files and sources, or see more information, select a record from the record manager. You will then see the header change to display buttons for Record Info, Import Info, Source Info and Match Info. Click **Back** to return to the search bar.

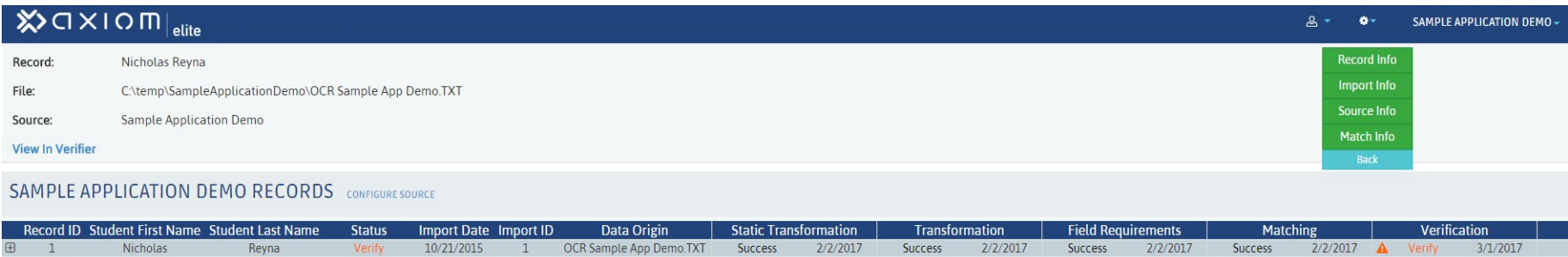

 $2/2/2017$ 

Success

 $2/2/2017$ 

Success

 $2/2/2017$ 

Success

 $2/2/2017$ 

Verify

 $2/2/2017$ 

Success

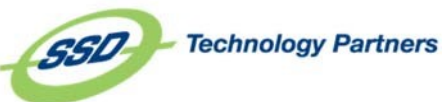

# **General Conventions in Axiom**

# **Multi‐Field and Rapid Search**

Search fields in Axiom are multi‐field. The lookup field search within a record verification and the record search in record manager are both multi‐field. This means that you can search with a variety of information (full or partial) that you are looking for. Simply typing a letter or part of a word will narrow your search results. In the lookup field search in the verifier, if you have narrowed down your search and there is only one result displayed, simply hit Enter, and the field will be replaced with the value you've looked up.

### **Supported Browsers**

Axiom can run on any browser, including Internet Explorer, Google Chrome, Mozilla Firefox, and Safari.

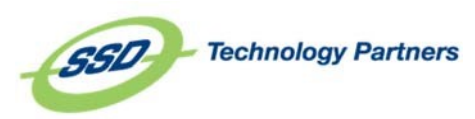

#### **RecordInformation**

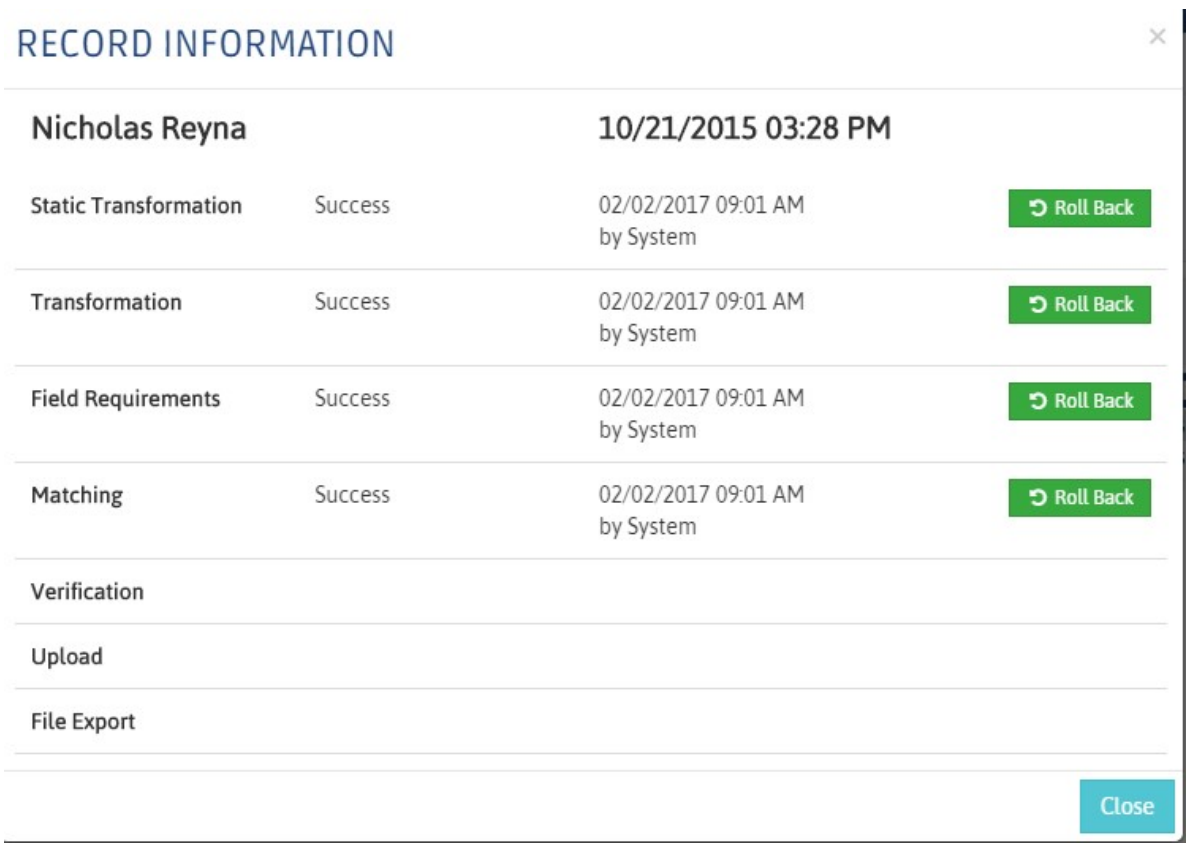

You'll be presented with the record manager header information and the timestamp for when this record was created. Below, you'll see rows for each phase the record has processed through, including the status of the record at that phase, the timestamp the record entered that phase and the user responsible for moving the record.

You can click the **Roll Back** button to the right of each phase to reset the data to how it was **before** the record entered that phase. The record will then begin processing again at that point.

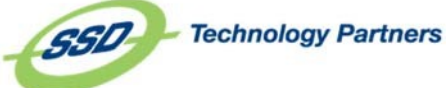

### **IMPORT INFORMATION**

- OCR Sample App Demo.TXT File Name: Import Date: 10/21/2015 03:28 PM File Source: C:\temp\SampleApplicationDemo\OCR Sample App Demo.TXT
- Backup Location: C:\temp\SampleApplicationDemo\Backup\1\_OCR Sample App Demo.TXT

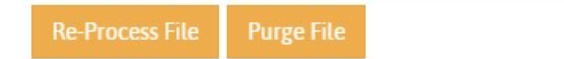

**Close** 

 $\times$ 

You'll be presented with information about where the data came from. In the case of a file, you'll be presented with the name of the file that was imported, the timestamp when that file was brought into Axiom, the path the file was picked up from and the path where the file was moved to and renamed after it was processed.

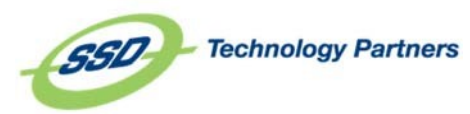

# **Reports**

#### **Student Upload Report**

The Student Upload report can be run by accessing the **Reports** menu, located under the cog in the upper‐right hand corner.

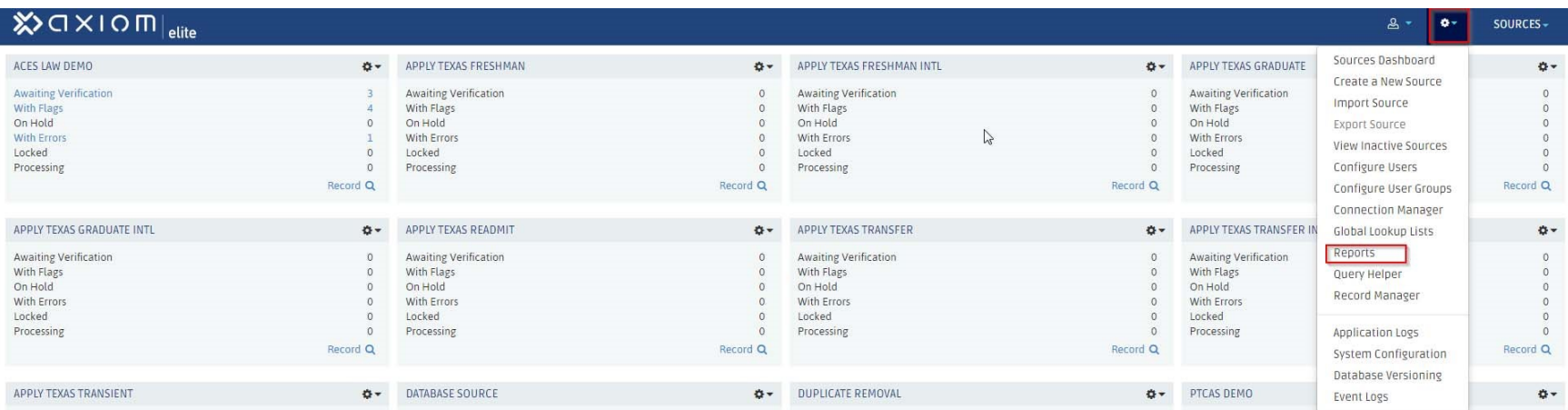

The Student Upload report provides an overview of the records uploaded to the database in the specified data range. You will need to specify the source and date range you are interested in. You can also select a sort order, if desired. The report generated will give you information about which user uploaded to data, when it was uploaded, and if the record had a match and the index file information. This report can be exported to excel for easier viewing and flexibility.

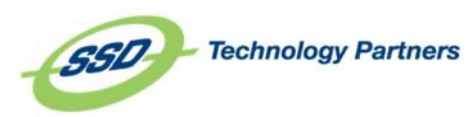

### **Student Import Report**

The Student Import report can be run by accessing the **Reports** menu, located under the cog in the upper‐right hand corner.

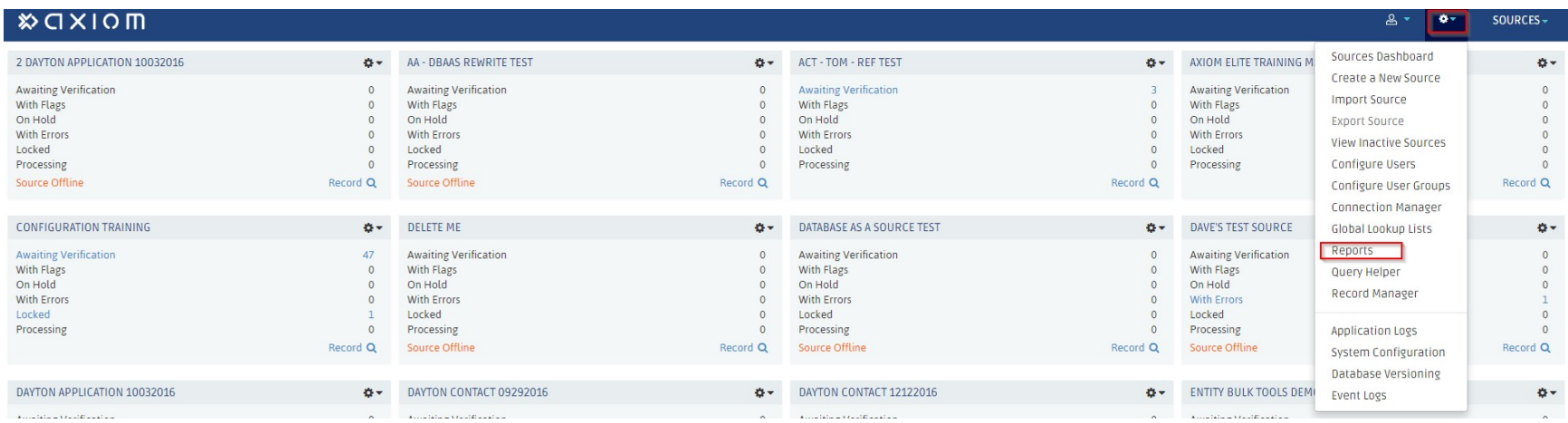

The Student Import Report provides an overview of the records imported into Axiom in a specific date range. You will be asked to specify the source and date range you are interested in. In the report, you will be able to view the file information, the date the record was imported, student name, if the record had a match, and where in the process the record is at the time the report is run.

This report can be exported to excel for easier viewing and flexibility.

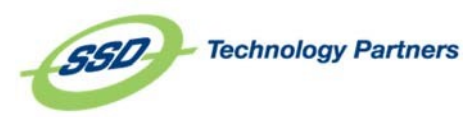

# **General Conventions in Axiom**

# **Multi‐Field and Rapid Search**

Search fields in Axiom are multi-field. The lookup field search within a record verification and the record search in record manager are both multi-field. This means that you can search with a variety of information (full or partial) that you are looking for. Simply typing a letter or part of a word will narrow your search results. In the lookup field search in the verifier, if you have narrowed down your search and there is only one result displayed, simply hit Enter, and the field will be replaced with the value you've looked up.

# **Supported Browsers**

Axiom can run on any browser, including Internet Explorer, Google Chrome, Mozilla Firefox, and Safari.

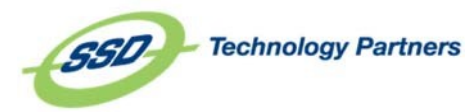

# **Slate Record Resolution Group**

The members of the Slate Resolution Group:

- Matt Schumacher, CS
- Tiffany Hampton, CS
- Carrie Ernst, Graduate School
- Stephanie Cunagin, Graduate School
- Nathan Rice, Undergraduate
- Laura Hollingsworth, Undergraduate
- Tiffany Sokolowski, Undergraduate
- Dan Hendrickson, Registrar
- Brandi Stocker, e-Campus
- Jeremy Steele, IT
- Adam White, IT

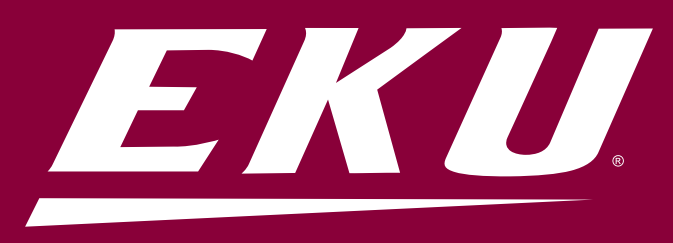

**SlateResolution@eku.edu**